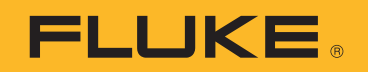

# **TiX500, TiX501, TiX520, TiX560, TiX580**

Expert Series Thermal Imagers

Uživatelská příručka

 $\bigcirc$ February 2015 Rev. 2, 4/19 (Czech) © 2015-2019 Fluke Corporation. All rights reserved. Specifications are subject to change without notice. All product names are trademarks of their respective companies.

#### **OMEZENÁ ZÁRUKA A OMEZENÍ ZODPOVĚDNOSTI**

Firma Fluke garantuje, že každý její výrobek je prost vad materiálu a zpracování při normálním použití a servisu. Záruční doba je dva roky a začíná datem expedice. Díly, opravy produktů a servis jsou garantovány 90 dní. Tato záruka se vztahuje pouze na původního kupujícího nebo koncového uživatele jako zákazníka autorizovaného prodejce výrobků firmy Fluke a nevztahuje se na pojistky, jednorázové baterie ani jakýkoliv produkt, který podle názoru firmy Fluke byl použit nesprávným způsobem, pozměněn, zanedbán, znečištěn nebo poškozen v důsledku nehody nebo nestandardních podmínek při provozu či manipulaci. Firma Fluke garantuje, že software bude v podstatě fungovat v souladu s funkčními specifikacemi po dobu 90 dnů a že byl správně nahrán na nepoškozené médium. Společnost Fluke neručí za to, že software bude bezporuchový a že bude fungovat bez přerušení.

Autorizovaní prodejci výrobků firmy Fluke mohou tuto záruku rozšířit na nové a nepoužité produkty pro koncové uživatele, ale nemají oprávnění poskytnout větší nebo odlišnou záruku jménem firmy Fluke. Záruční podpora se poskytuje, pouze pokud je produkt zakoupen v autorizované prodejně firmy Fluke anebo kupující zaplatil příslušnou mezinárodní cenu. Firma Fluke si vyhrazuje právo fakturovat kupujícímu náklady na dovezení dílů pro opravu nebo výměnu, pokud je produkt předložen k opravě v jiné zemi, než kde byl zakoupen.

Povinnosti firmy Fluke vyplývající z této záruky jsou omezeny, podle uvážení firmy Fluke, na vrácení nákupní ceny, opravu zdarma nebo výměnu vadného produktu vráceného autorizovanému servisu firmy Fluke v záruční době.

Nárokujete-li záruční opravu, obraťte se na nejbližší autorizované servisní středisko firmy Fluke pro informace o oprávnění k vrácení, potom do servisního střediska zašlete produkt s popisem potíží, s předplaceným poštovným a pojištěním (vyplaceně na palubu v místě určení). Firma Fluke nepřebírá riziko za poškození při dopravě. Po záruční opravě bude produkt vrácen kupujícímu, dopravné předplaceno (vyplaceně na palubu v místě určení). Pokud firma Fluke rozhodne, že porucha byla způsobena zanedbáním, špatným použitím, znečištěním, úpravou, nehodou nebo nestandardními podmínkami při provozu či manipulaci, včetně přepětí v důsledku použití napájecí sítě s jinými vlastnostmi, než je specifikováno, nebo normálním opotřebením mechanických komponent, firma Fluke před zahájením opravy sdělí odhad nákladů na opravu a vyžádá si souhlas. Po opravě bude produkt vrácen kupujícímu, dopravné předplaceno a kupujícímu bude účtována oprava a náklady na zpáteční dopravu (vyplaceně na palubu v místě expedice).

TATO ZÁRUKA JE JEDINÝM A VÝHRADNÍM NÁROKEM KUPUJÍCÍHO A NAHRAZUJE VŠECHNY OSTATNÍ ZÁRUKY, VÝSLOVNÉ NEBO IMPLICITNÍ, VČETNĚ, ALE NIKOLI VÝHRADNĚ, IMPLICITNÍCH ZÁRUK OBCHODOVATELNOSTI NEBO VHODNOSTI PRO URČITÝ ÚČEL. FIRMA FLUKE NEODPOVÍDÁ ZA ŽÁDNÉ ZVLÁŠTNÍ, NEPŘÍMÉ, NÁHODNÉ NEBO NÁSLEDNÉ ŠKODY NEBO ZTRÁTY, VČETNĚ ZTRÁTY DAT, VZNIKLÉ Z JAKÉKOLIV PŘÍČINY NEBO PŘEDPOKLADU.

Jelikož některé země nebo státy neumožňují omezení podmínek implicitní záruky ani vyloučení či omezení u náhodných nebo následných škod, omezení a vyloučení této záruky se nemusí vztahovat na všechny kupující. Jeli kterékoliv ustanovení této záruky shledáno neplatným nebo nevynutitelným soudem nebo jinou rozhodovací autoritou příslušné jurisdikce, není tím dotčena platnost nebo vynutitelnost jakéhokoliv jiného ustanovení.

> Fluke Corporation P.O. Box 9090 Everett, WA 98206-9090 U.S.A.

Fluke Europe B.V. P.O. Box 1186 5602 BD Eindhoven The Netherlands

ООО «Флюк СИАЙЭС» 125167, г. Москва, Ленинградский проспект дом 37, корпус 9, подъезд 4, 1 этаж

11/99

## **Obsah**

## **Nadpis**

## **Strana**

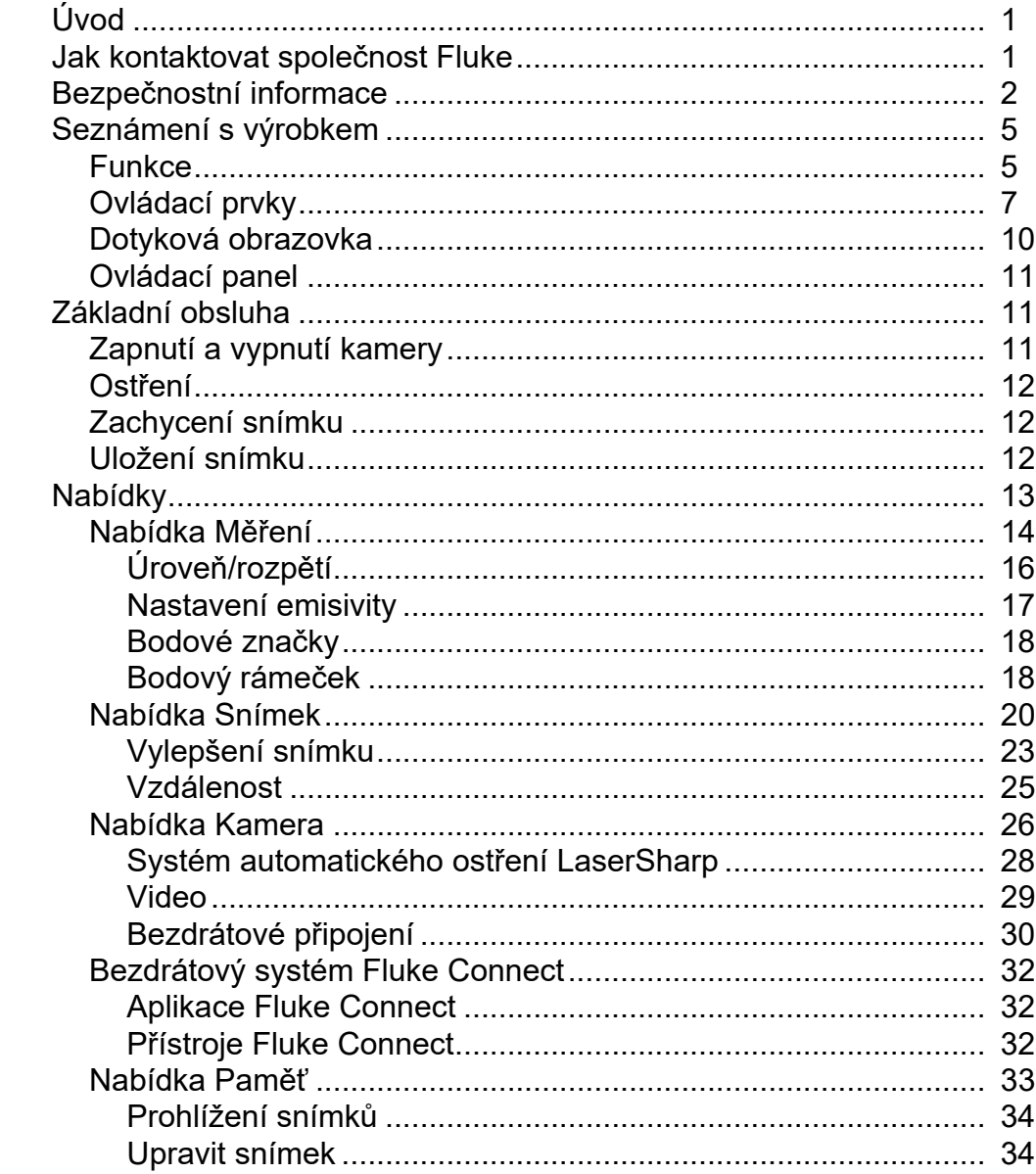

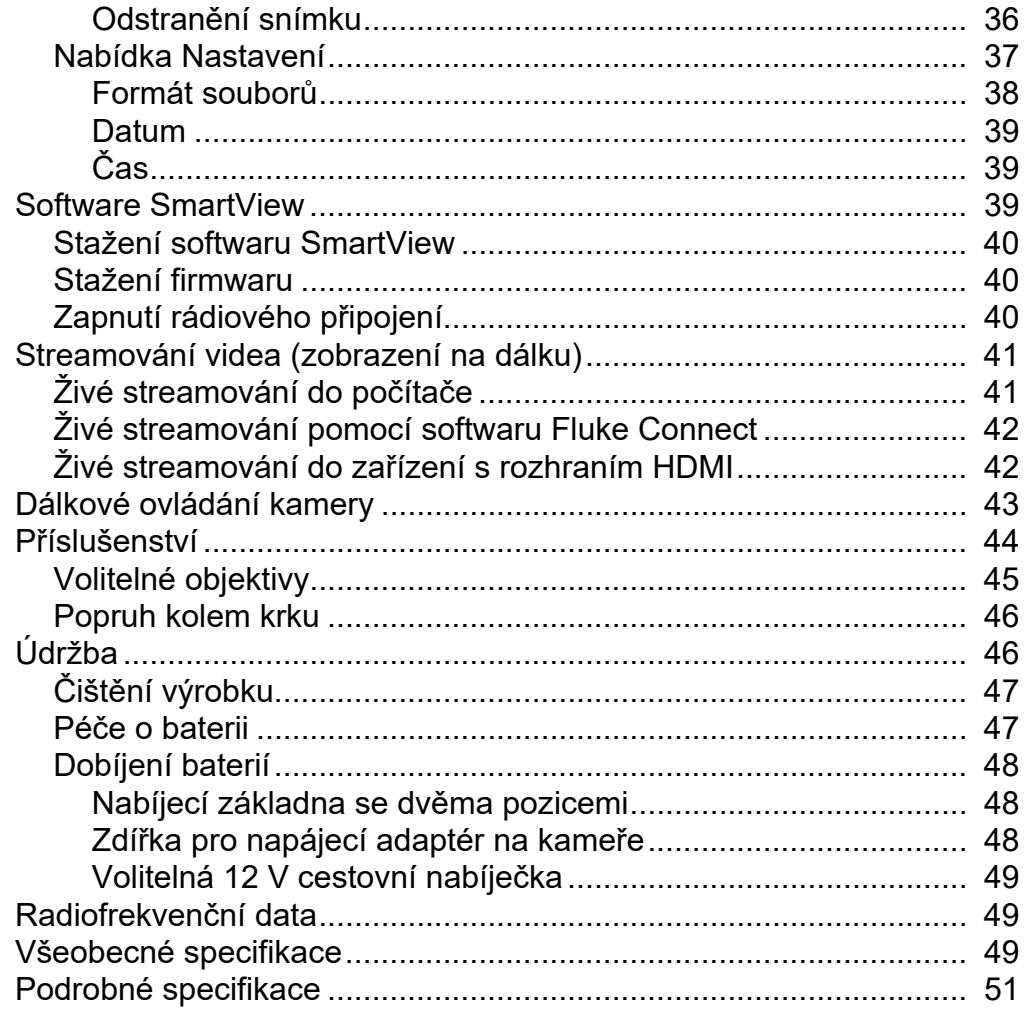

## <span id="page-4-0"></span>*Úvod*

Termokamery TiX500, TiX501, TiX520, TiX560 a TiX580 Expert Series Thermal Imagers (dále jen "výrobek" nebo "kamera") společnosti Fluke jsou přenosné infračervené kamery určené pro použití v mnoha aplikacích. Tyto aplikace zahrnují vyhledávání problémů zařízení, preventivní a prediktivní údržbu, diagnostiku budov, výzkum a vývoj.

Kamery zobrazují termosnímky na vysoce zřetelné a odolné dotykové LCD obrazovce. Kamery umožňují ukládat snímky do interní paměti, na vyjímatelnou paměťovou kartu nebo na přenosné paměťové zařízení USB. Snímky a data uložená v interní paměti nebo na paměťové kartě lze přenášet do počítače prostřednictvím přímého USB připojení nebo bezdrátově do počítače nebo mobilního zařízení.

Kamera je dodávána se softwarem SmartView™. SmartView je vysoce efektivní, profesionální software, který umožňuje provádět analýzy kvality a vytvářet zprávy. Kamery jsou kompatibilní s aplikací Fluke Connect™ pro mobilní zařízení.

O napájení kamery se stará robustní, nabíjecí lithium-iontová baterie s indikací stavu nabití. Pomocí dodávaného napájecího adaptéru střídavého proudu lze kameru napájet přímo ze sítě.

## <span id="page-4-1"></span>*Jak kontaktovat společnost Fluke*

Chcete-li kontaktovat společnost Fluke, zavolejte na jedno z níže uvedených telefonních čísel:

- USA: 1-800-760-4523
- Kanada: 1-800-36-FLUKE (1-800-363-5853)
- Evropa: +31 402-675-200
- Japonsko: +81-3-6714-3114
- Singapur: +65-6799-5566
- Po celém světě: +1-425-446-5500

Nebo navštivte internetovou stránku Fluke www.fluke.com.

Pro registraci výrobku navštivte webovou stránku http://register.fluke.com nebo www.fluke.com/productinfo.

Chcete-li zobrazit, vytisknout nebo stáhnout nejnovější dodatek k příručce, navštivte webovou stránku http://us.fluke.com/usen/support/manuals.

Tištěnou příručku si můžete vyžádat na adrese www.fluke.com/productinfo.

## <span id="page-5-0"></span>*Bezpečnostní informace*

Výraz **Výstraha** označuje podmínky a postupy, které jsou pro uživatele nebezpečné. Výraz **Upozornění** označuje podmínky a postupy, které by mohly způsobit poškození výrobku nebo testovaného zařízení.

## AAA Výstraha

**Abyste předešli úrazu elektrickým proudem, požáru nebo zranění a zajistili bezpečné používání výrobku:**

- **Před prací s výrobkem si přečtěte všechny bezpečnostní informace.**
- **Pečlivě si přečtěte všechny pokyny.**
- **Výrobek neupravujte a používejte jej pouze podle pokynů, jinak nelze ochranu poskytovanou výrobkem zaručit.**
- **Aby bylo měření stále přesné, vyměňte baterie vždy, když začne kontrolka signalizovat vybití.**
- **Výrobek nepoužívejte, pokud nefunguje správně.**
- **Nepoužívejte výrobek, pokud je upravený nebo poškozený.**
- **Výrobek deaktivujte, pokud je poškozený.**
- **Konkrétní teploty naleznete u informací o emisivitě. Reflexní předměty mají nižší než skutečné naměřené teploty. Tyto předměty představují nebezpečí popálení.**
- **Neukládejte bateriové články a baterie v blízkosti zdrojů tepla nebo ohně. Neukládejte na slunci.**
- **Nedemontujte a neničte články a baterie.**
- **Abyste předešli vylití baterií a poškození výrobku, vyjměte baterie, pokud výrobek nebudete po delší dobu používat.**
- **Zapojte nabíječku baterií do rozvodové sítě před výrobkem.**
- **K nabíjení baterií používejte pouze síťové adaptéry schválené společností Fluke.**
- **Články a baterie udržujte v čistotě a v suchu. Znečištěné konektory otřete suchým, čistým hadříkem.**
- **Baterie obsahují nebezpečné chemikálie, které mohou způsobit popálení nebo explozi. Pokud dojde k zasažení chemikáliemi, omyjte postižené místo vodou a zajistěte lékařskou pomoc.**
- **Nedemontujte baterii.**
- **Pokud baterie vytekly, nechte výrobek opravit, než jej budete používat.**
- **Používejte pouze externí síťové kabely dodávané s výrobkem.**
- **Ke konektorům nepřikládejte kovové předměty.**
- **Požívejte pouze specifikované náhradní součásti.**
- **Výrobek nechávejte opravit pouze certifikovaným technikem.**
- **Pokud výrobek nebude delší dobu používán, nebo pokud bude skladován při teplotě vyšší než 50** °**C, vyjměte baterie. Pokud baterie nevyjmete, mohou vytéct a výrobek poškodit.**
- **Pokud se nabíjecí baterie během nabíjení zahřeje (>50** °**C), odpojte nabíječku a přemístěte výrobek nebo baterii na chladné a nehořlavé místo.**
- **Vyměňte nabíjecí baterii po 5 letech občasného používání, nebo po 2 letech intenzivního používání. Občasné používání znamená nabíjení dvakrát týdně. Intenzivní používání znamená každodenní úplné vybití a nabití.**
- **Nezkratujte koncovky baterií.**
- **Neukládejte články a baterie do krabice, kde by jejich koncovky mohly zkratovat.**
- **Nedívejte se do laseru. Nemiřte laserem na osoby nebo zvířata přímo ani nepřímo přes reflexní povrch.**
- **Nedívejte se přímo do laseru pomocí optických nástrojů (např. kukátkem, dalekohledem, mikroskopem). Optické nástroje mohou soustředit laser, což může být nebezpečné pro oko.**
- **Výrobek neotevírejte. Laserový paprsek je nebezpečný pro oči. Výrobek nechávejte opravovat pouze schváleným technickým servisem.**
- **Nepoužívejte laserové brýle nebo ochranné brýle pro laser. Laserové brýle se používají pouze pro lepší viditelnost laseru v jasném světle.**
- **Nepoužívejte výrobek pro zdravotnické účely. Tento výrobek je určen pouze pro diagnostiku vybavení a nikdy by neměl být používán při lékařské diagnostice, léčebných zákrocích nebo pro jiné účely, při kterých by výrobek mohl přijít do styku s pacientem.**

#### W **Upozornění**

**Skladování nebo trvalý provoz kamery při extrémní teplotě okolí může způsobit dočasné přerušení funkčnosti. Pokud toto nastane, nechte kameru před dalším provozováním stabilizovat (vychladnout nebo zahřát).**

Tabulka 1 uvádí seznam symbolů, které mohou být použity na kameře a v této příručce.

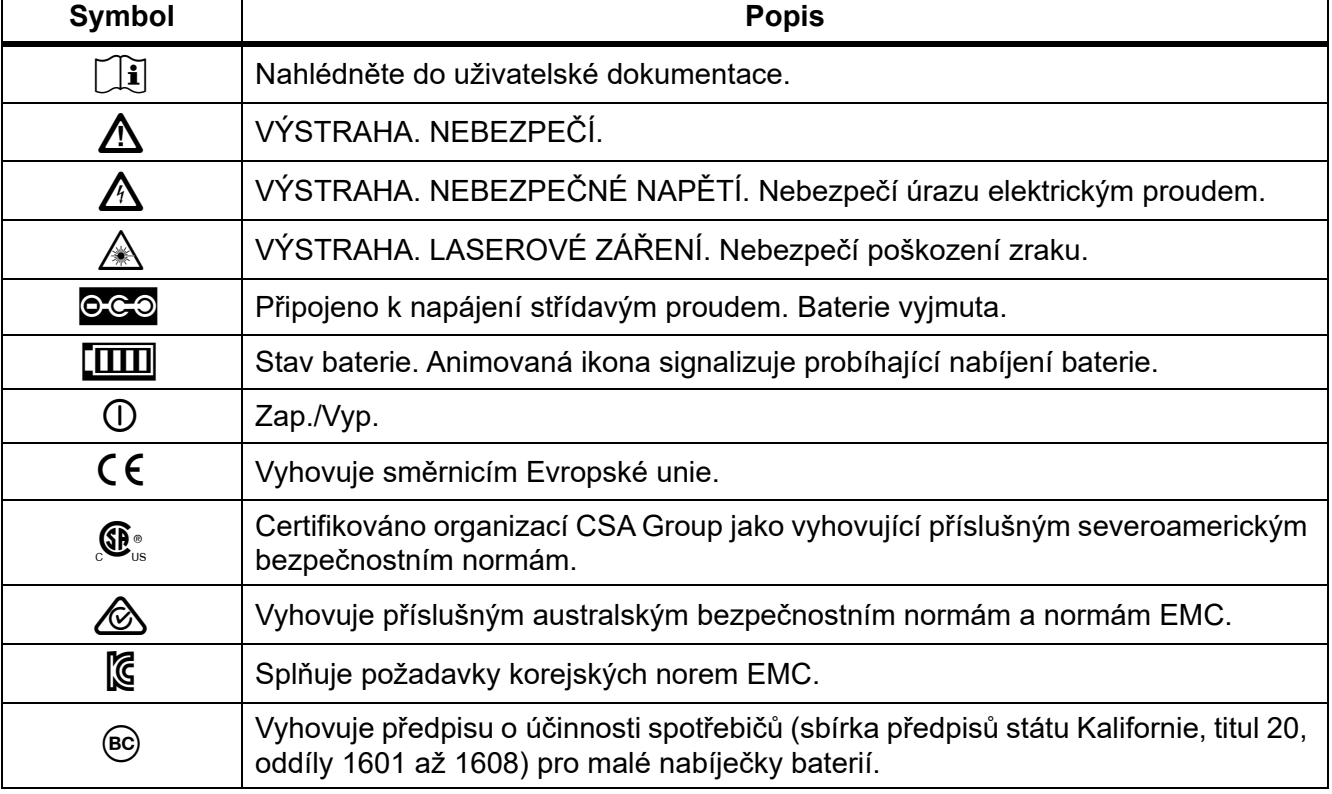

#### **Tabulka 1. Symboly**

#### **Tabulka 1. Symboly (pokr.)**

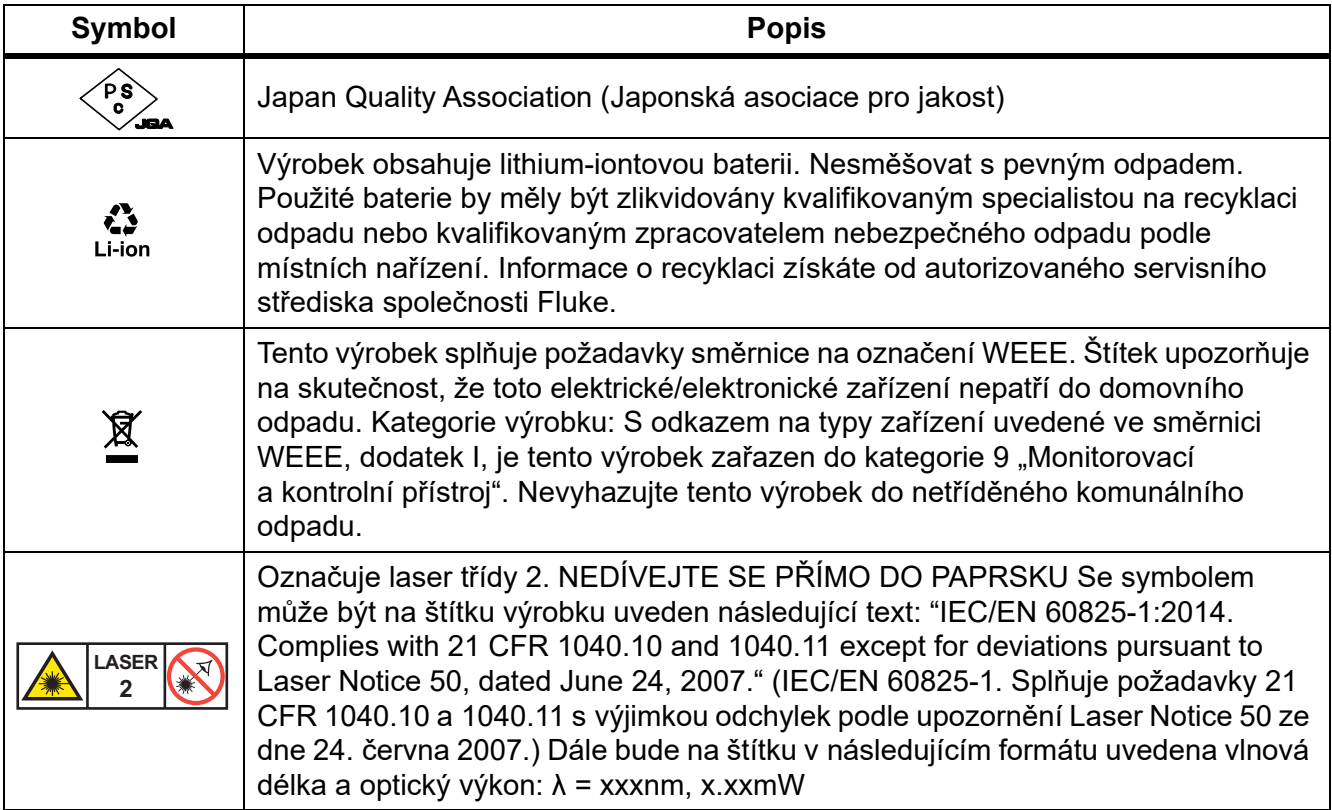

## <span id="page-8-0"></span>*Seznámení s výrobkem*

Tato příručka vysvětluje funkce několika modelů. Modely mají různé funkce, a proto se nebudou všechny informace v příručce vztahovat na vaši kameru. Pomocí tabulky 2 můžete zjistit funkce své kamery.

### <span id="page-8-1"></span>*Funkce*

Tabulka 2 uvádí seznam funkcí kamery.

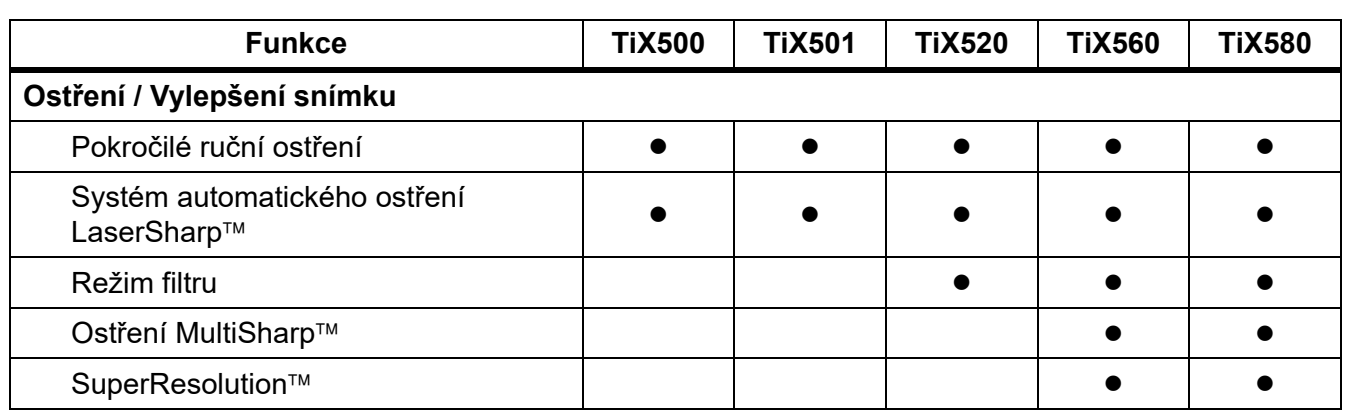

#### **Tabulka 2. Funkce**

#### *TiX500, TiX501, TiX520, TiX560, TiX580 Uživatelská příručka*

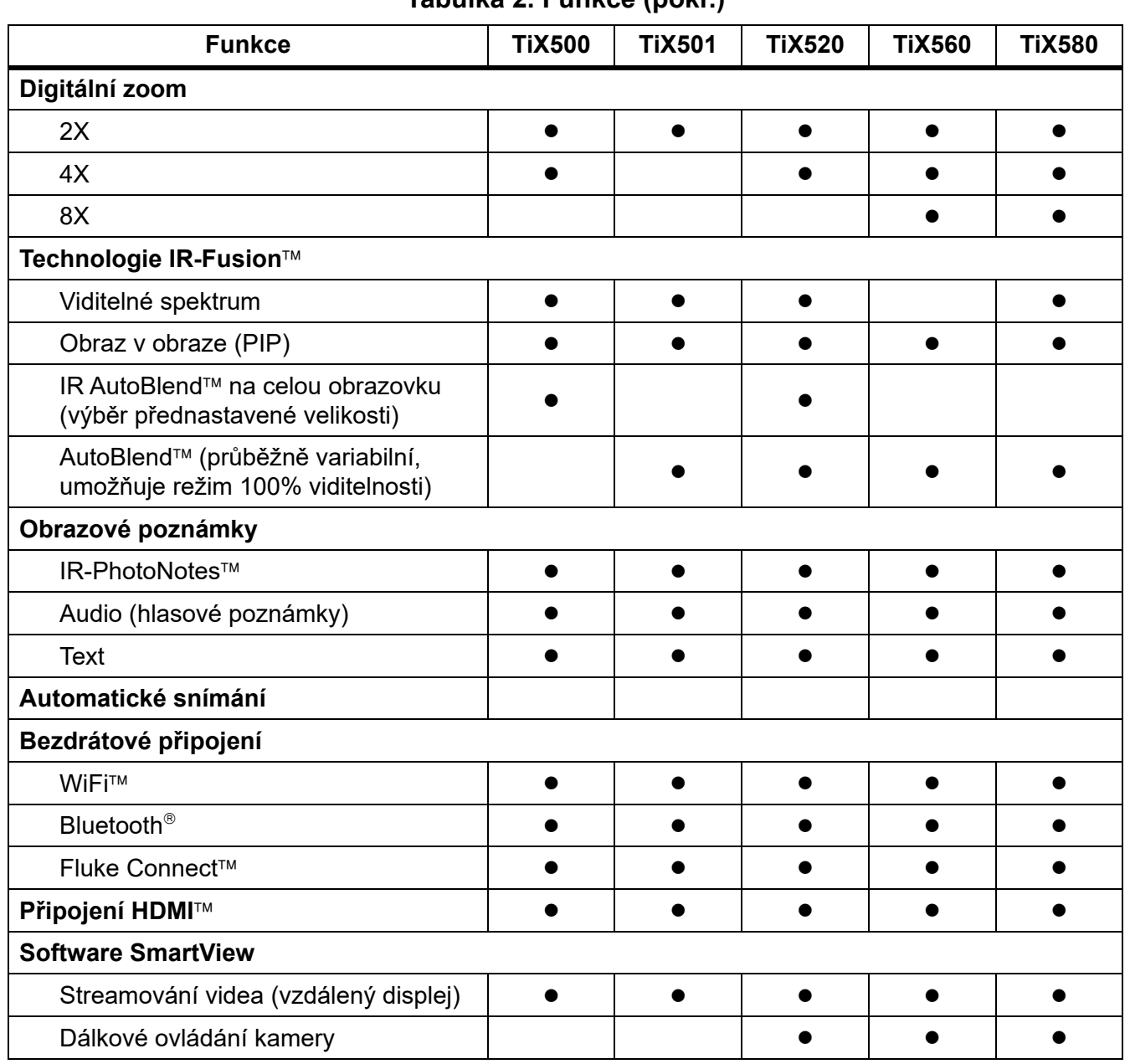

#### **Tabulka 2. Funkce (pokr.)**

## <span id="page-10-0"></span>*Ovládací prvky*

Tabulka [3](#page-10-1) uvádí seznam přípojek kamery.

<span id="page-10-1"></span>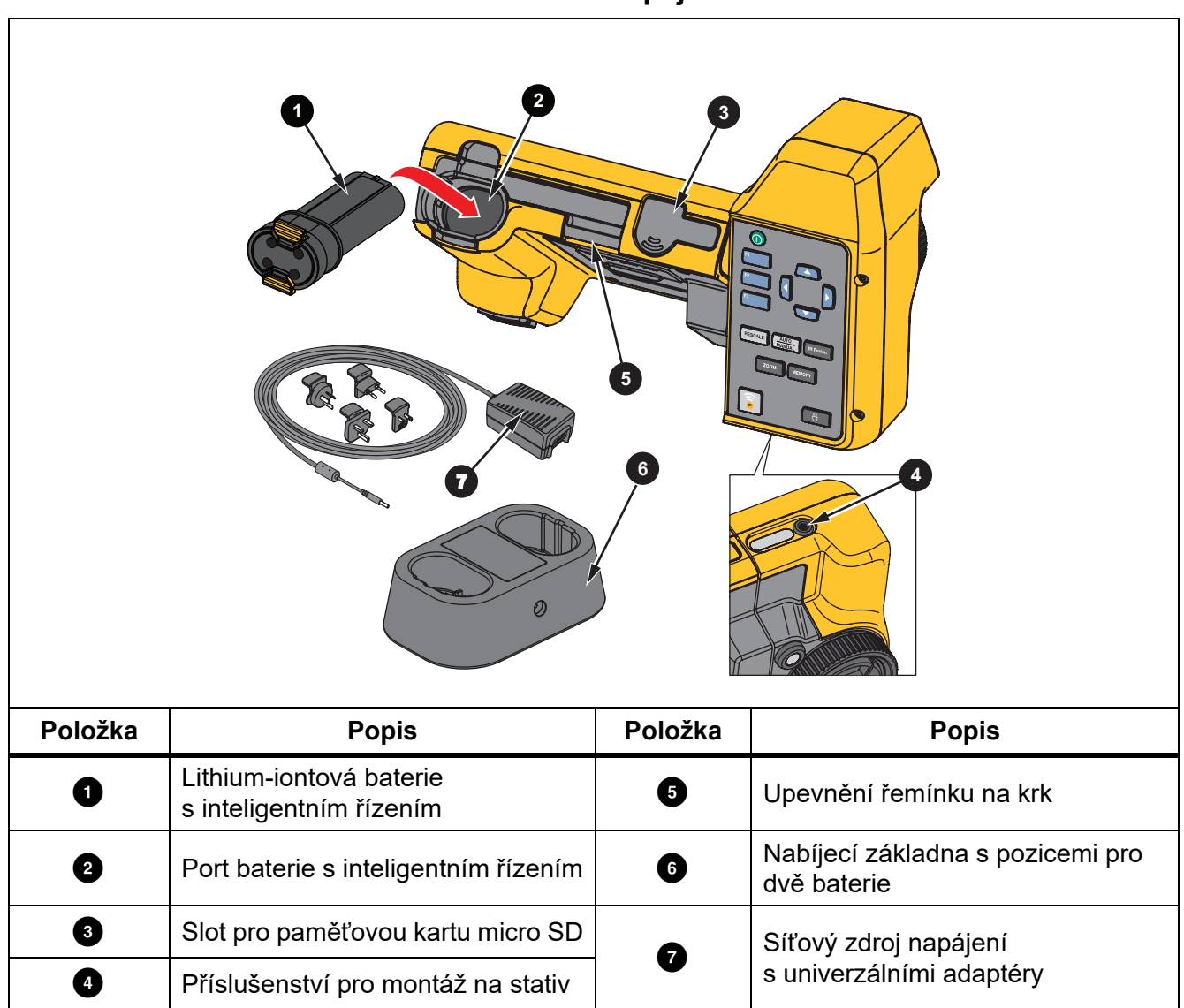

#### **Tabulka 3. Připojení**

<span id="page-11-0"></span>Tabulka [4](#page-11-0) znázorňuje přední stranu výrobku.

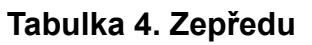

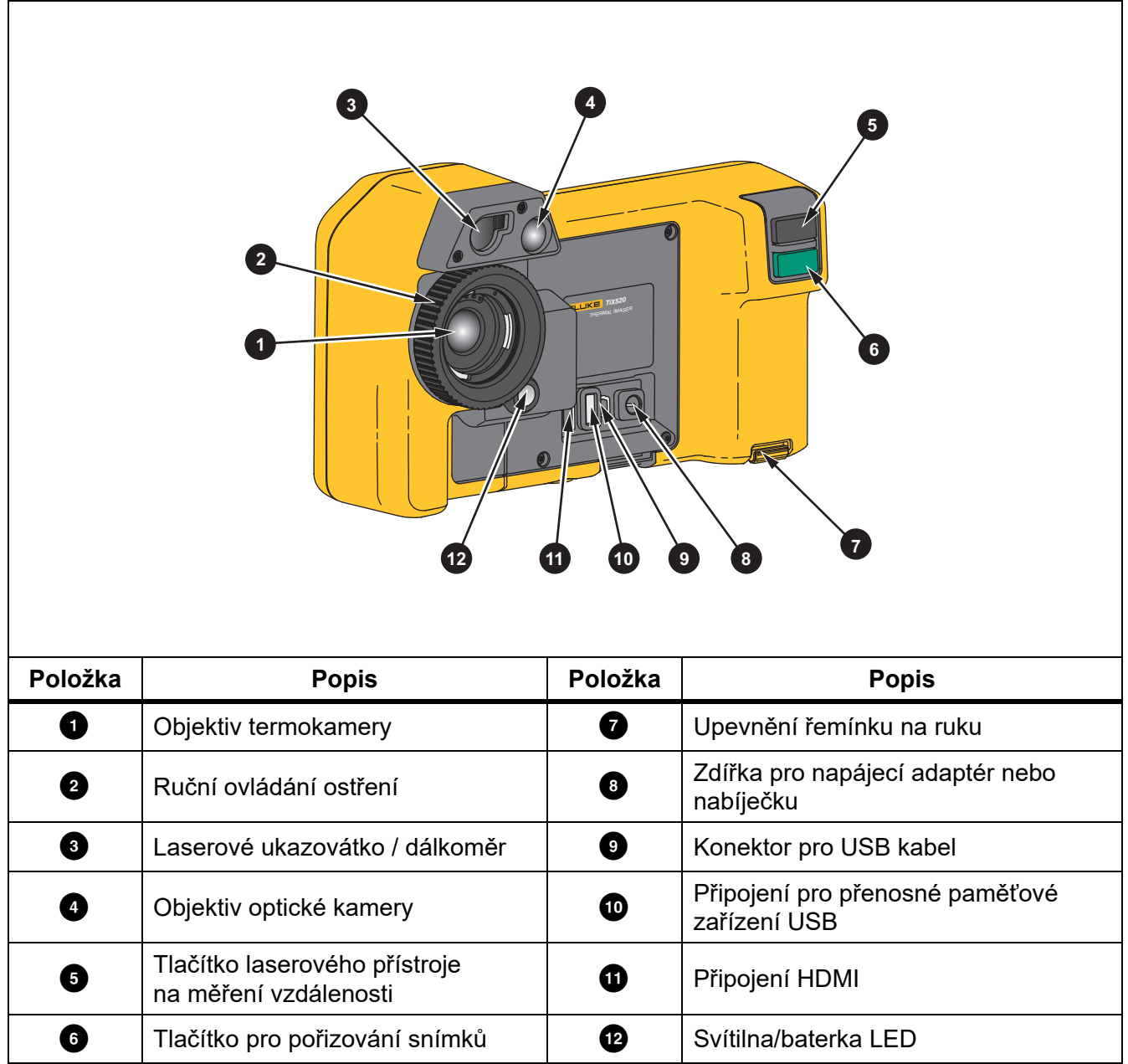

<span id="page-12-0"></span>Tabulka [5](#page-12-0) znázorňuje zadní stranu výrobku.

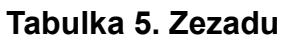

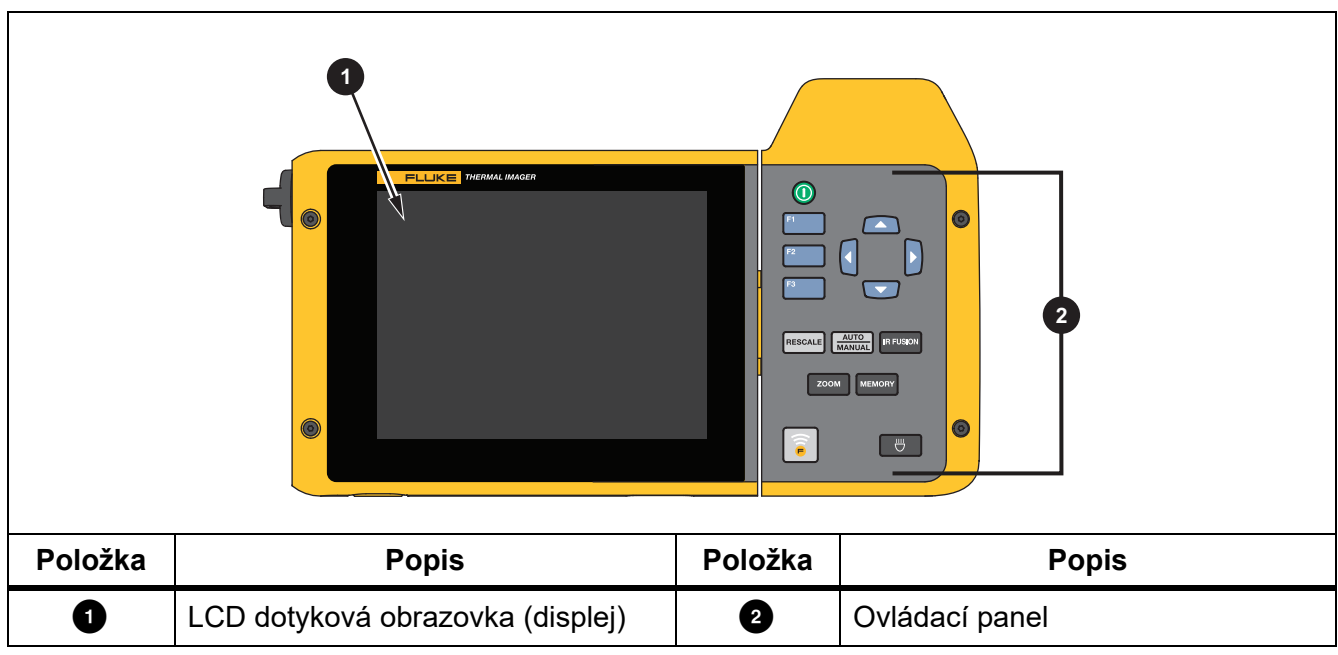

## <span id="page-13-0"></span>*Dotyková obrazovka*

Dotyková obrazovka slouží pro přístup k nejčastěji používaným nastavením. Chcete-li změnit parametry nebo vybrat funkci nebo možnost, dotkněte se dotykového cíle na displeji.

Dotyková obrazovka má podsvícení pro práci na slabě osvětlených místech. Tabulka [6](#page-13-1) uvádí rozmístění dotykových cílů. Mimo režim menu můžete dvojitým poklepáním na displej zachytit snímek.

<span id="page-13-1"></span>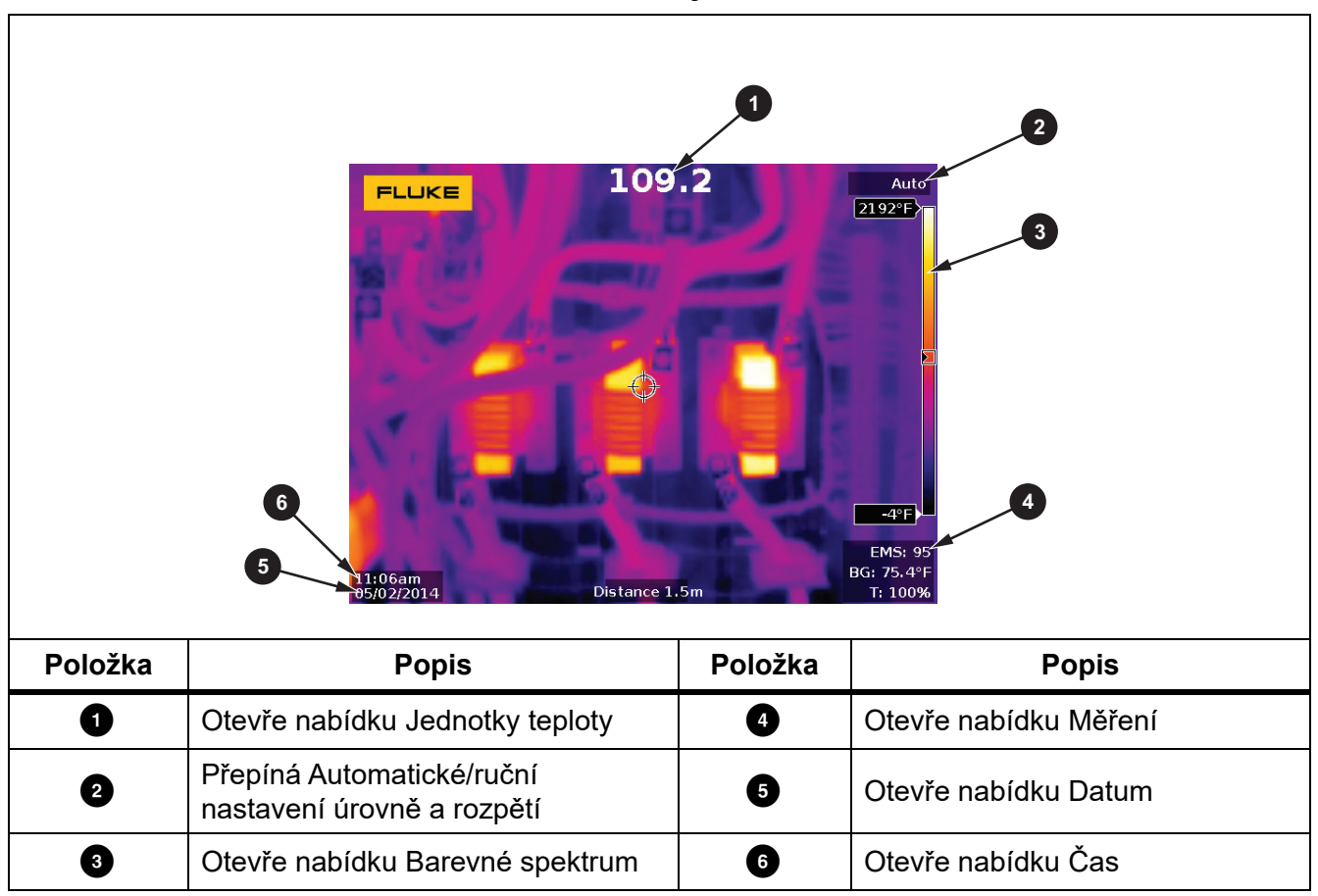

**Tabulka 6. Dotykové cíle**

## <span id="page-14-0"></span>*Ovládací panel*

Pomocí ovládacího panelu můžete změnit parametry nebo vybrat funkci nebo možnost. Tabulka [7](#page-14-3) uvádí seznam funkcí tlačítek na ovládacím panelu.

<span id="page-14-3"></span>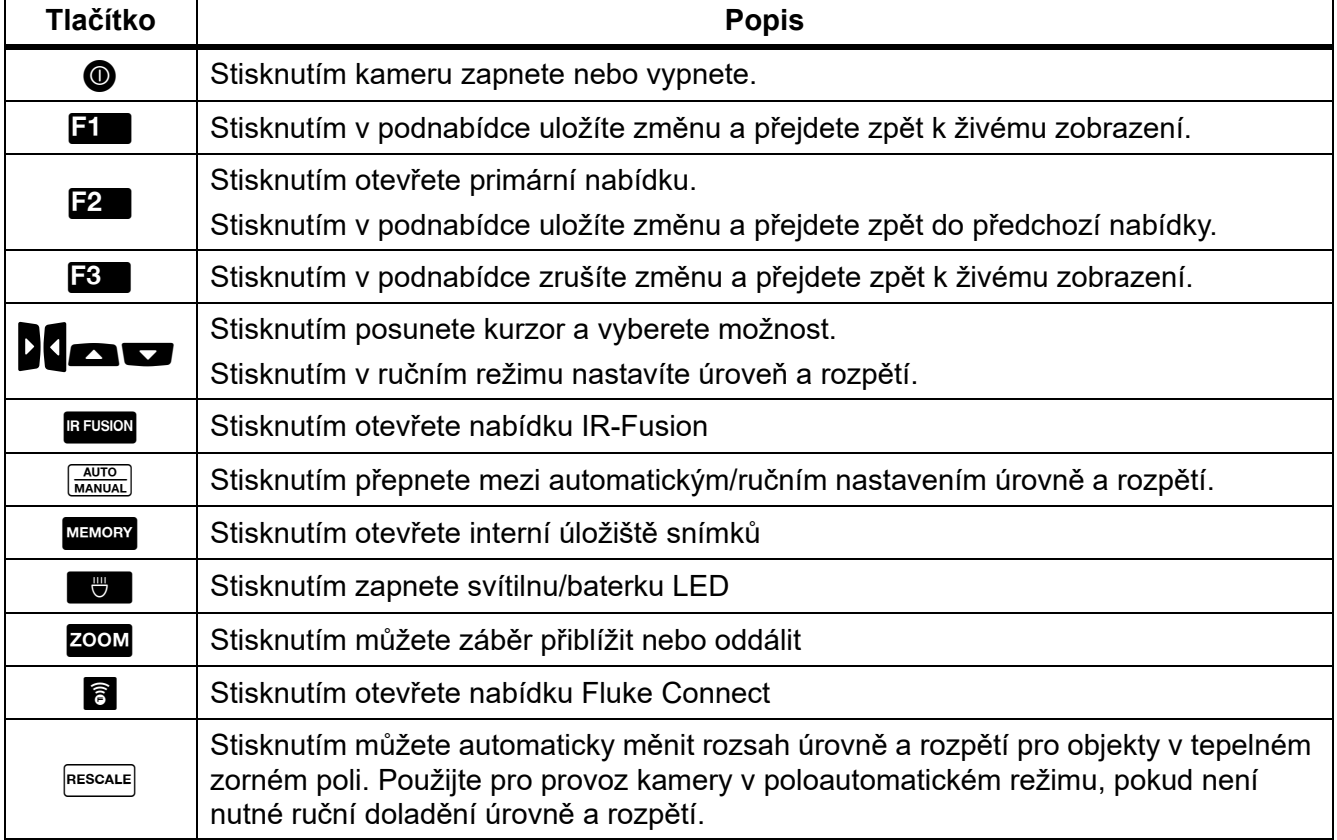

#### **Tabulka 7. Ovládací panel**

## <span id="page-14-1"></span>*Základní obsluha*

## <span id="page-14-2"></span>*Zapnutí a vypnutí kamery*

Před prvním použitím kamery nabíjejte baterii po dobu alespoň dvou a půl hodiny. Viz*[Dobíjení](#page-51-0)  [baterií](#page-51-0)*.

Kameru zapnete nebo vypnete stisknutím tlačítka @ po dobu 2 sekund.

Chcete-li prodloužit životnost baterie, používejte funkce Úsporný režim a Automatické vypnutí. Více informací o nastavení těchto funkcí naleznete v tabulce [14.](#page-40-1)

#### *Poznámka*

*Všechny termokamery musí být pro dosažení přesného měření teploty a nejlepší kvality obrazu dostatečně zahřáté. Doba potřebná pro zahřátí se může lišit v závislosti na modelu a podmínkách okolního prostředí. Přestože se většina kamer zahřeje na provozní teplotu během 3 minut až 5 minut, je v situacích, kdy je přesnost měření teploty důležitá, vždy lepší počkat alespoň 10 minut. Pokud kameru přemisťujete mezi prostředími s velkými rozdíly teploty, dobu potřebnou pro vyrovnání teploty ještě prodlužte.*

### <span id="page-15-0"></span>*Ostření*

Správným ostřením zajistíte správné směrování infračervené energie na pixely detektoru. Bez správného ostření může být výsledný termosnímek rozmazaný a radiometrická data nepřesná. Nezaostřené infračervené snímky jsou často nepoužitelné, nebo mají malou vypovídací hodnotu.

Chcete-li zaostřit pomocí pokročilého systému ručního ostření, otáčejte kroužkem ručního ovládání ostření, dokud nebude sledovaný předmět ostrý. Pomocí pokročilého systému ručního ostření můžete potlačit systém automatického ostření LaserSharp. Viz *[Systém](#page-31-0)  [automatického ost](#page-31-0)ření LaserSharp*.

## <span id="page-15-1"></span>*Zachycení snímku*

Postup zachycení snímku:

- 1. Zaostřete na cíl.
- 2. Stisknutím a uvolněním tlačítka **Zachycení snímku** nebo dvojitým poklepáním na displej zachytíte a zmrazíte snímek.

Snímek je ve vyrovnávací paměti a můžete jej uložit nebo upravit. Postup úpravy snímku naleznete v části *[Upravit snímek](#page-37-1)*.

V závislosti na nastavení vybraného formátu souborů kamera zobrazuje zachycený snímek a panel nabídky. Panel nabídky zobrazuje dostupné možnosti.

#### *Poznámka*

*S ostřením MultiSharp dochází k zachycení a zmrazení snímku jiným způsobem. Viz Ostř[ení MultiSharp](#page-27-0)*.

## <span id="page-15-2"></span>*Uložení snímku*

Postup pro uložení snímku jako datového souboru:

1. Pořiďte snímek.

Snímek je ve vyrovnávací paměti a můžete jej uložit nebo upravit.

2. Stisknutím tlačítka **s nímek uložíte jako soubor a přejdete zpět k živému zobrazení.** 

## <span id="page-16-0"></span>*Nabídky*

Nabídky použijte pro změny a zobrazení nastavení.

Postup změny nastavení:

- 1. Stisknutím tlačítka **VIII.** vyberte možnost.
- 2. Vybranou možnost nastavte stisknutím tlačítka **EL**.

Primární a sekundární nabídky a nabídka možností se zavřou 10 sekund po posledním stisknutí funkčního tlačítka. Nabídka pro výběr možností zůstane otevřená, dokud neprovedete výběr, nepřejdete o úroveň výše nebo nezrušíte akci.

<span id="page-16-1"></span>Tabulka [8](#page-16-1) uvádí seznam sekundárních nabídek.

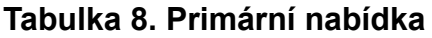

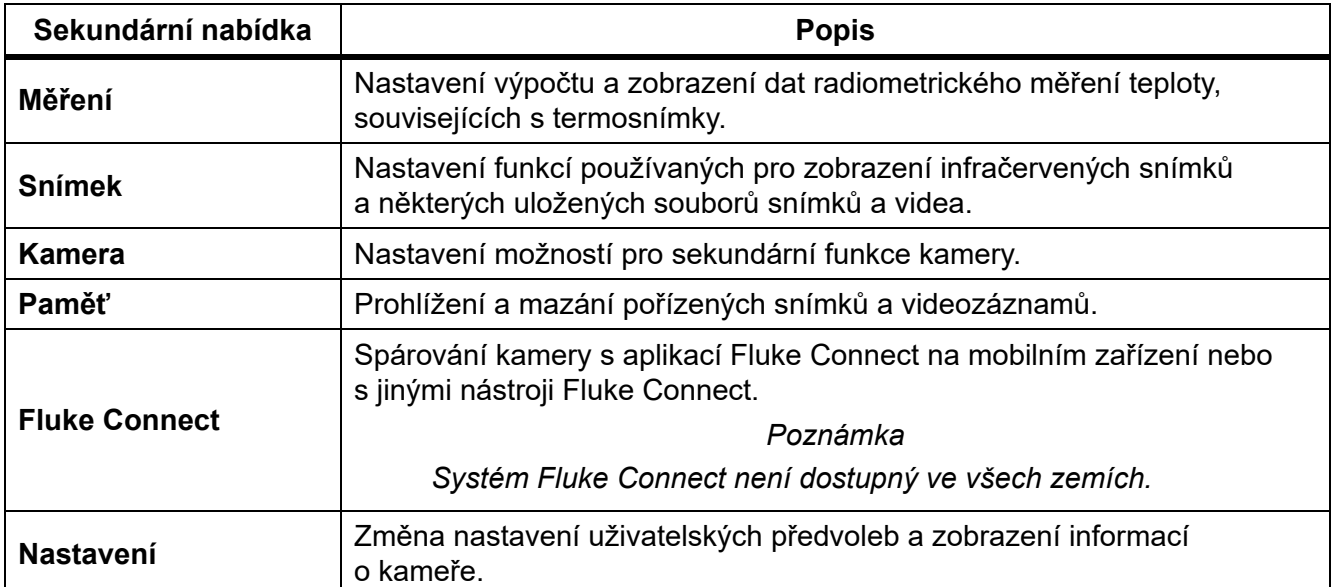

## <span id="page-17-0"></span>*Nabídka Měření*

<span id="page-17-1"></span>Tabulka [9](#page-17-1) uvádí seznam možností v nabídce Měření.

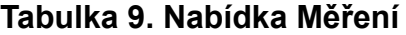

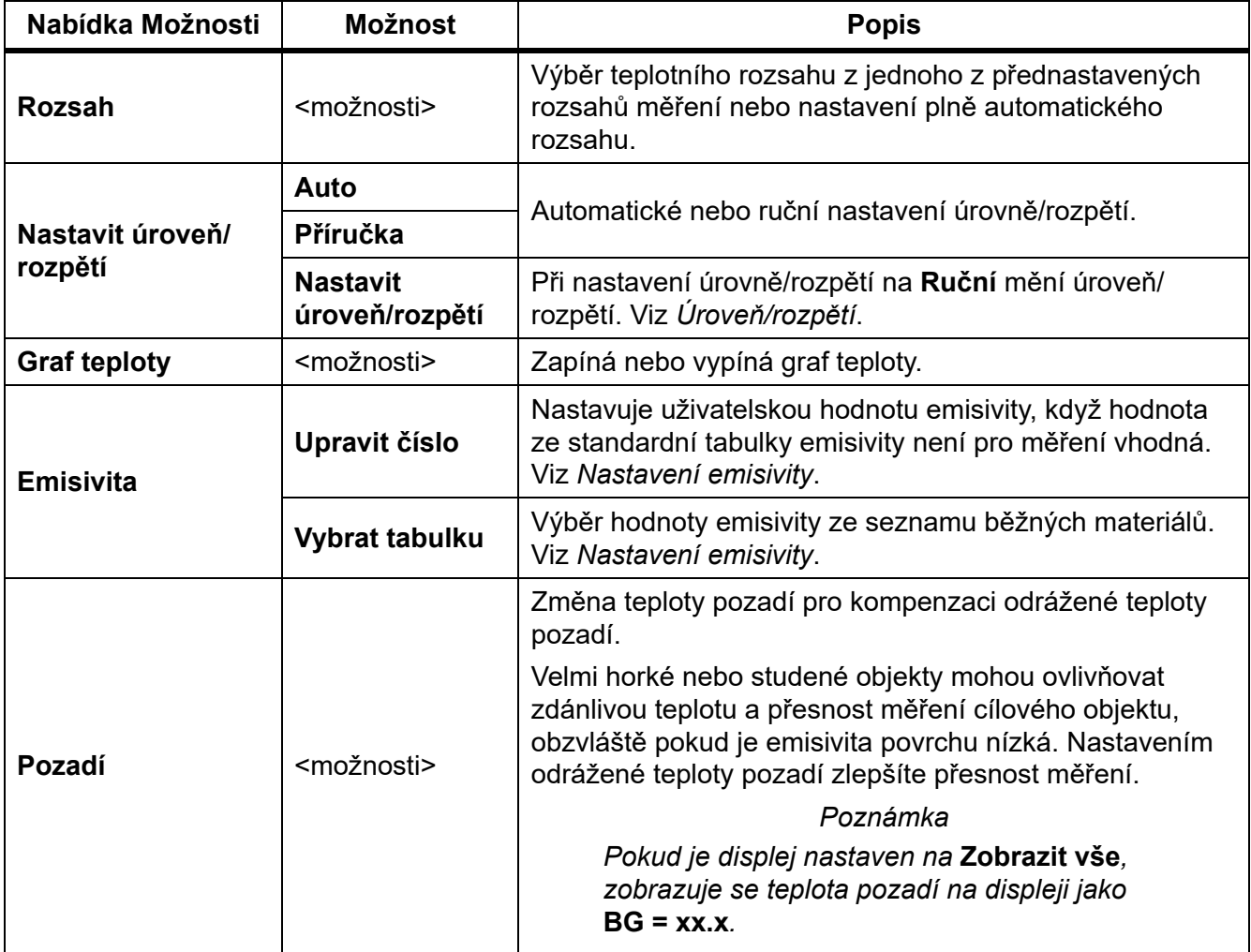

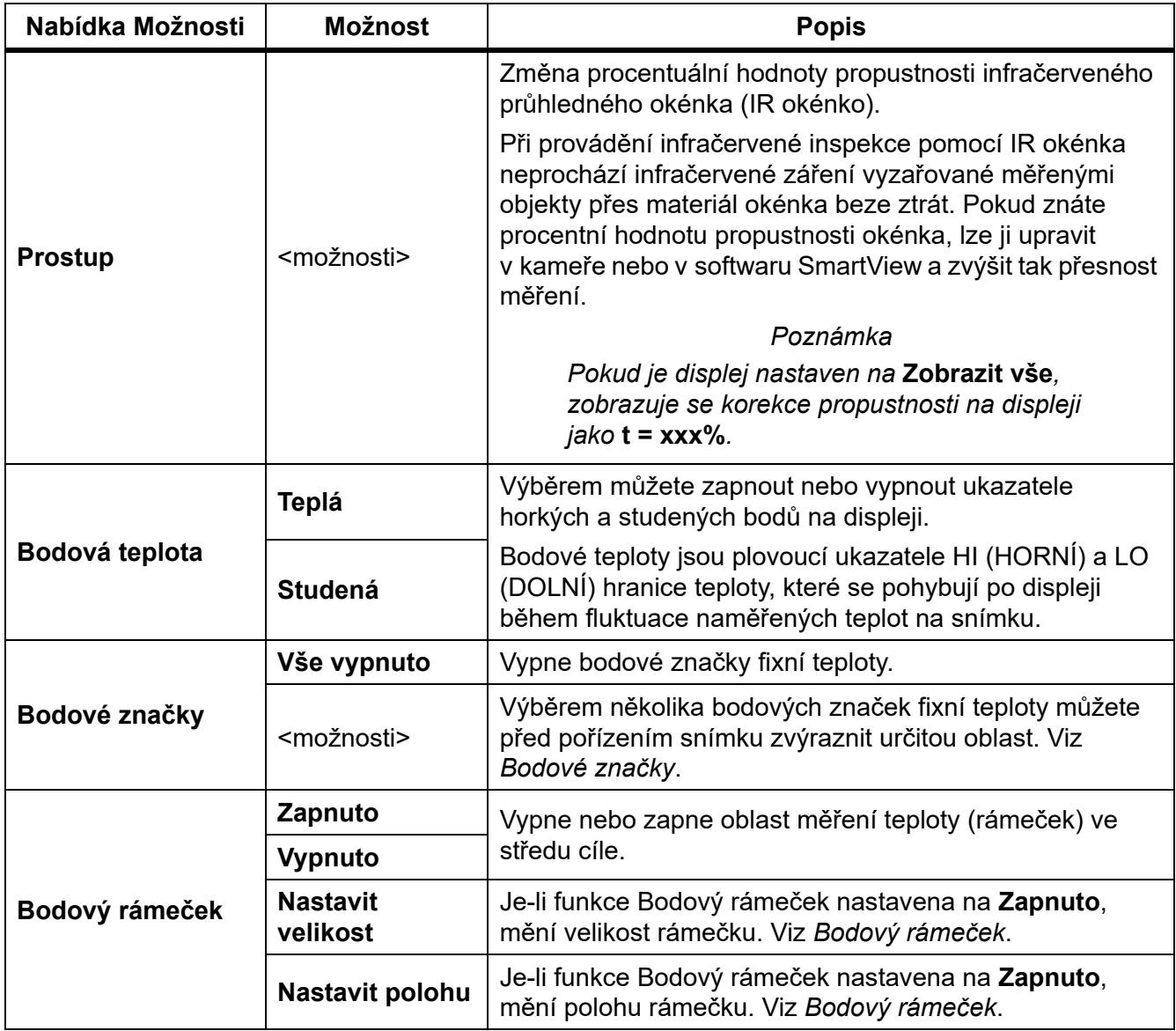

### **Tabulka 9. Nabídka Měření (pokr.)**

#### <span id="page-19-0"></span>*Úroveň/rozpětí*

Úroveň a rozpětí jsou hodnoty v celkovém rozsahu teplot nastaveném v nabídce **Rozsah**. Úroveň je úroveň teploty, která se má zobrazit v celkovém teplotním rozsahu. Rozpětí je rozpětí teplot, které se má zobrazit v celkovém teplotním rozsahu. Viz tabulka [10.](#page-19-1)

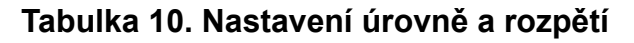

<span id="page-19-1"></span>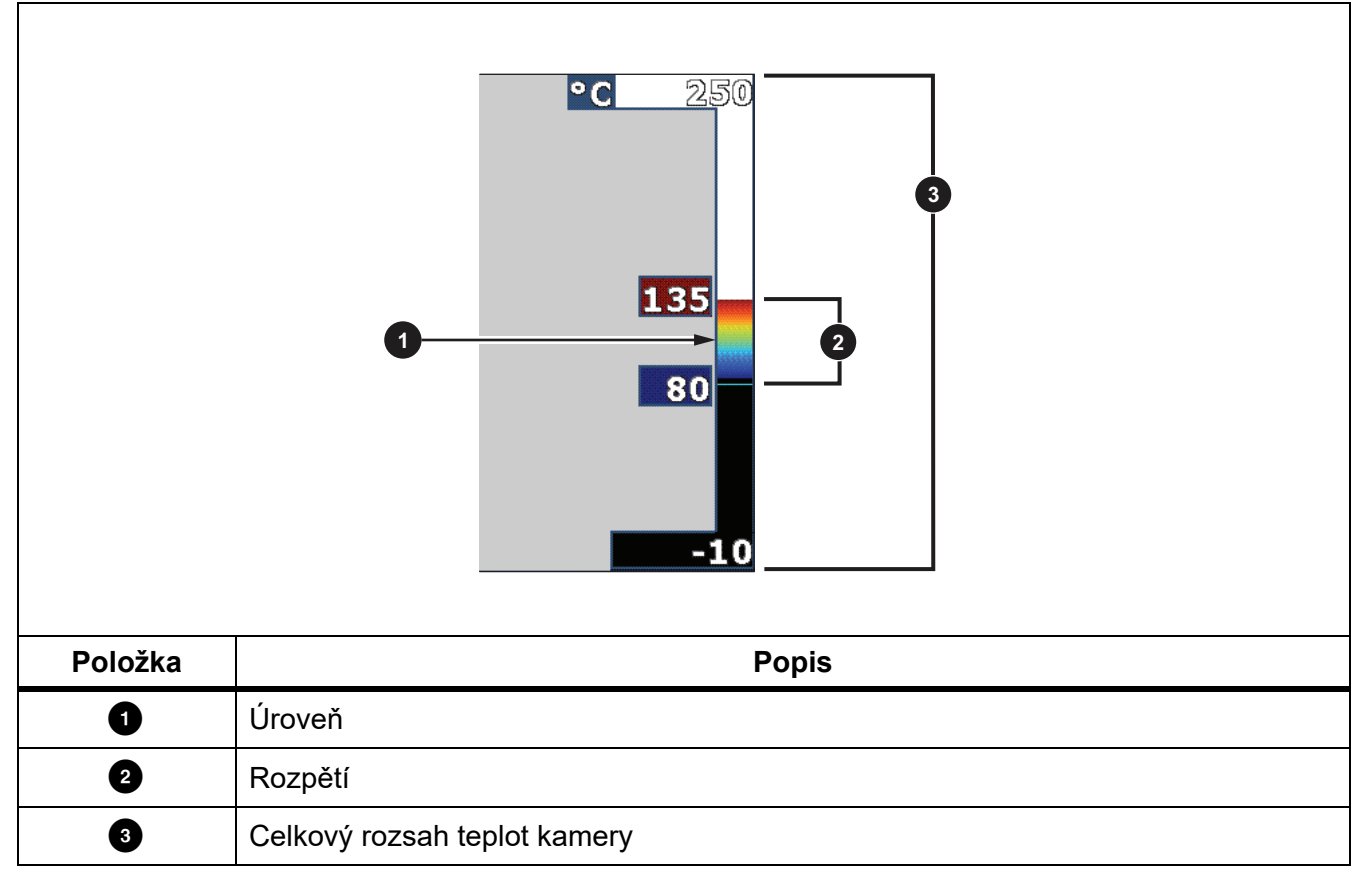

V režimu automatického nastavení úrovně a rozpětí kamera nastavuje **Úroveň/rozpětí** podle teplot nastavených v nabídce **Rozsah**.

Pokud je **Rozsah** kamery nastaven na jeden z přednastavených rozsahů měření a **Úroveň/ rozpětí** je nastaveno na **Ruční**, nastavení úrovně posune teplotní rozpětí v celkovém teplotním rozsahu nahoru nebo dolů.

Změna nastavení Úrovně/rozpětí:

- 1. Vyberte **Měření** > **Úroveň/rozpětí** > **Ruční**.
- 2. Vyberte **Nastavit úroveň/rozpětí**.
- 3. Stisknutím:
	- rozpětí teplot zmenšíte.
	- **b** rozpětí teplot zvětšíte.
	- **posunete rozpětí na vyšší úroveň teploty.**
	- **posunete rozpětí na nižší úroveň teploty.**

Měřítko v pravé části displeje zobrazuje zvětšování a zmenšování teplotního intervalu a jeho pohybu po různých úrovních v celkovém rozsahu. Viz tabulka [10.](#page-19-1)

Více informací o minimálním rozpětí naleznete v části *[Podrobné specifikace](#page-54-0)*.

*Poznámka*

*Kamera je po zapnutí nastavena vždy do stejného režimu úrovně a rozpětí, automatického nebo ručního, v jakém byla před vypnutím.*

#### <span id="page-20-0"></span>*Nastavení emisivity*

Všechny předměty vyzařují infračervenou energii. Množství vyzařované energie závisí na aktuální teplotě povrchu a povrchové emisivitě cíle. Kamera snímá infračervenou energii z povrchu cíle a pomocí těchto dat vypočítává přibližnou teplotu. Řada běžných materiálů, jako je dřevo, voda, pokožka, textil a lakované povrchy, včetně kovu, vyzařuje energii dobře a má vysoký faktor emisivity ≥90 % (nebo 0,90). Kamera měří teploty přesně u cílů, které mají vysokou emisivitu.

Lesklé povrchy nebo nelakované kovy vyzařují energii méně a mají nízký faktor emisivity <0,60. Úpravou nastavení emisivity můžete dosáhnout přesnějšího výpočtu odhadované hodnoty skutečné teploty.

### W **Výstraha**

#### **Abyste předešli zranění, seznamte se s informacemi o emisivitě pro skutečné teploty. Reflexní předměty mají nižší než skutečné naměřené teploty. Tyto předměty představují nebezpečí popálení.**

Emisivitu můžete nastavit jako přímou hodnotu, nebo ji lze vybrat ze seznamu hodnot emisivity pro některé běžné materiály. Pokud je hodnota emisivity <0,60, zobrazí se na displeji upozornění.

#### *Poznámka*

*U povrchů s emisivitou* <*0,60 je spolehlivé a konzistentní určení skutečných teplot problematické. Čím je emisivita nižší, tím více hrozí vznik chyby spojené s výpočtem teploty na základě naměřených hodnot, protože více energie vstupující do kamery je vyhodnoceno jako teplota pozadí. Platí to i v případě, že jsou správně provedeny úpravy emisivity a odrazu pozadí.*

#### <span id="page-21-0"></span>*Bodové značky*

Pomocí bodových značek fixní teploty můžete před uložením snímku zvýraznit určitou oblast na displeji.

Postup pro nastavení značky:

- 1. Vyberte **Měření** > **Značky**.
- 2. Vyberte možnost.
- 3. Stisknutím tlačítka **Elec**hastavte možnost značky a přejděte k zobrazení ikony Přesunout značku.

Na displeji se zobrazí ikona Přesunout značku a popisky funkčních tlačítek se změní na **Hotovo**, **Další** a **Zrušit**.

Postup pro změnu pozice značky na displeji:

- 1. Pomocí tlačítek **VI AL** přesuňte umístění značky na snímku.
- 2. Stisknutím tlačítka **22.** vyberte další značku.
- 3. Postup zopakujte i u ostatních značek.
- 4. Po dokončení stiskněte tlačítko **ELL**.

#### <span id="page-21-1"></span>*Bodový rámeček*

Pomocí funkce Bodový rámeček můžete nastavit oblast měření teploty (rámeček) do středu cíle. Úrovně této oblasti se v rámci infračerveného snímku zvětšují a zmenšují. Zóna umožňuje v této oblasti zobrazení přibližné maximální (MAX), průměrné (AVG) a minimální (MIN) naměřené teploty.

#### *Poznámka*

*Při používání funkce Bodový rámeček se nastavení úrovně a rozpětí přizpůsobí tepelné scéně uvnitř rámečku.*

Postup nastavení velikosti bodového rámečku, je-li funkce bodového rámečku nastavena na **Zapnuto**:

- 1. Vyberte **Měření** > **Bodový rámeček** > **Nastavit velikost**.
- 2. Stisknutím:
	- **Zalici zmenšíte svislý rozměr bodového rámečku.**
	- **Zalici** zvětšíte svislý rozměr bodového rámečku.
	- **I** zmenšíte vodorovný rozměr bodového rámečku.
	- **Z** zvětšíte vodorovný rozměr bodového rámečku.

Po nastavení požadované velikosti bodového rámečku stisknutím tlačítka **Ele** potvrdíte změnu a opustíte nabídky, nebo stisknutím tlačítka **E2** potvrdíte změnu a přejdete zpět do předchozí nabídky.

Postup nastavení polohy bodového rámečku, je-li funkce bodového rámečku nastavena na **Zapnuto**:

- 1. Vyberte **Měření** > **Bodový rámeček** > **Nastavit polohu**.
- 2. Pomocí tlačítek  $\blacktriangleright$  **ZMěn**žite polohu bodového rámečku na snímku.
- 3. Po nastavení požadované polohy bodového rámečku stisknutím tlačítka **Film** potvrdíte změnu a opustíte nabídky, nebo stisknutím tlačítka **[2]** potvrdíte změnu a přejdete zpět do předchozí nabídky.

### <span id="page-23-0"></span>*Nabídka Snímek*

<span id="page-23-1"></span>Tabulka [11](#page-23-1) uvádí seznam možností v nabídce Snímek.

![](_page_23_Picture_164.jpeg)

![](_page_23_Picture_165.jpeg)

![](_page_24_Picture_165.jpeg)

![](_page_24_Picture_166.jpeg)

![](_page_25_Picture_99.jpeg)

## **Tabulka 11. Nabídka Snímek (pokr.)**

### <span id="page-26-0"></span>*Vylepšení snímku*

Pokročilé funkce kamery můžete aktivovat v nabídce Vylepšení snímku. Funkce MultiSharp Focus nebo SuperResolution aktivujte jednotlivě. Režim filtru použijte současně s funkcí MultiSharp nebo SuperResolution. Tabulka [12](#page-26-1) uvádí seznam možností v nabídce Vylepšení snímku.

<span id="page-26-1"></span>![](_page_26_Picture_202.jpeg)

![](_page_26_Picture_203.jpeg)

#### <span id="page-27-0"></span>Ostření MultiSharp

Režim ostření MultiSharp umožňuje zachytit několik snímků zaostřených na více cílů nacházejících se v různých vzdálenostech od kamery a vytvořit jediný snímek, na kterém budou všechny tyto cíle ostré současně.

#### *Poznámka*

*Minimální zaostřovací vzdálenost je při použití ostření MultiSharp a standardního objektivu 15 cm (6 palců). Optimálních výsledků dosáhnete při umístění kamery do vzdálenosti ≥23 cm (9 palců) od nejbližšího cíle. Ostření MultiSharp funguje se všemi kompatibilními objektivy.*

Použití:

- 1. Namiřte kameru na cílový objekt.
- 2. Pořiďte snímek. Držte kameru při pořizování snímků stabilně.

Na displeji se zobrazí text **Ukládání…** po dobu ∼2 sekund u modelu pracujícího s frekvencí 60 Hz, případně 5 sekund u modelu s frekvencí 9 Hz.

- 3. Jakmile se na displeji přestane zobrazovat text **Ukládání…**, můžete s kamerou začít hýbat. V případě potřeby použijte k zajištění stability kamery při ukládání snímku stativ.
	- V režimu MultiSharp Focus kamera udržuje snímky v paměti a zobrazuje zaostřený snímek na displeji po dobu ∼8 sekund u modelu 60 Hz, případně ∼15 sekund u modelu 9 Hz.

Ověřte, zda snímek na displeji zobrazuje to, co potřebujete. Je-li to možné, zpracujte snímky v kameře.

• V režimu MultiSharp Focus (pouze v počítači) uloží kamera snímky do jednoho souboru a zobrazí snímek na displeji tak, jak se jeví, než zachytíte snímek (∼2 sekundy u modelu 60 Hz nebo ∼5 sekund u modelu 9 Hz).

V případě použití režimu ostření MultiSharp (pouze počítač) si nelze zaostřený snímek prohlédnout přímo v kameře. Pokud je to možné, stahujte, zpracovávejte a prohlížejte snímek nebo snímky v počítači, dokud jste na pracovišti. Chcete-li si zaostřený snímek prohlédnout, otevřete ho v softwaru SmartView.

#### *Poznámka*

*Některé cíle mají abnormální teplotní charakteristiku, která může způsobit, že algoritmus ostření MultiSharp selže. Pokud se v režimu ostření MultiSharp nepodaří zachytit ostrý snímek, použijte systém automatického ostření LaserSharp nebo Pokročilé ruční ostření.*

#### **SuperResolution**

Režim SuperResolution využívá snímač pro zachycení mikropohybů pro vytváření snímků s dvojnásobným rozlišením. Informace o hodnotách rozlišení dostupných u jednotlivých kamer naleznete v *[Podrobné specifikace](#page-54-0)*.

Použití:

- 1. Pořiďte snímek.
- 2. Držte kameru stabilně po dobu ∼1 sekundy.
	- V režimu SuperResolution zachytí kamera data a zpracuje snímek. Snímek se zobrazí na displeji kamery za ∼18 sekund.
	- Při použití režimu SuperResolution (pouze v počítači) není snímek zpracováván v kameře, nemůžete si ho proto na kameře prohlédnout. Použijte software SmartView a prohlédněte si snímek v počítači.

#### <span id="page-28-0"></span>*Vzdálenost*

**Laserové ukazovátko / dálkoměr** použijte pro měření vzdálenosti cíle od kamery až do 30 metrů. Zobrazení vzdálenosti na displeji můžete zvolit ve stopách nebo v metrech. Vzdálenost se ukládá do paměti jako součást snímku.

### **AA Výstraha**

**Abyste předešli poškození oka a zranění, dodržujte následující pokyny:**

- **Nedívejte se do laseru. Nemiřte laserem na osoby nebo zvířata přímo ani nepřímo přes reflexní povrch.**
- **Výrobek neotevírejte. Laserový paprsek je nebezpečný pro oči. Výrobek nechávejte opravovat pouze schváleným technickým servisem.**

Použití funkce měření vzdálenosti:

- 1. Zapněte funkci měření vzdálenosti a nastavte jednotky, které se mají zobrazovat na displeji.
- 2. Namiřte kameru na cílový objekt.
- 3. Stiskněte tlačítko **Laserového dálkoměru**.

 $\triangle$  zobrazuje se v horní části displeje.

- 4. Umístěte červený bod laserového ukazovátka na cílový objekt.
- 5. Uvolněte tlačítko **Laserového dálkoměru**.

Naměřená vzdálenost se zobrazuje v dolní části obrazovky. Pokud není možné vzdálenost změřit, zobrazuje se na displeji "- - - - ". V takovém případě použijte stativ nebo stabilizujte kameru a opakujte měření. Pokud je měřený cílový objekt mimo dosah, zobrazí kamera chybovou zprávu pro nadměrný pohyb laserového paprsku.

## <span id="page-28-1"></span>*Nabídka Kamera*

<span id="page-29-0"></span>Tabulka [13](#page-29-0) uvádí seznam možností v nabídce Kamera.

**Tabulka 13. Nabídka Kamera**

| <b>Nabídka</b><br>Možnosti                         | <b>Možnost</b>            | <b>Popis</b>                                                                                                    |
|----------------------------------------------------|---------------------------|----------------------------------------------------------------------------------------------------|
| <b>Automatické</b><br>ostření<br><b>LaserSharp</b> | Zapnuto                   | Zapíná funkci automatického ostření LaserSharp. Viz Systém<br>automatického ostření LaserSharp.                                                                                                    |
|                                                    | Vypnutý                   | Vypíná funkci automatického ostření LaserSharp, aby bylo<br>možné použít Pokročilé ruční ostření. Viz Systém automatického<br>ostření LaserSharp.                                                                                                    |
| Podsvícení                                         | <možnosti></možnosti>     | Nastavení úrovně jasu displeje.                                                                                                    |
| Světlo                                             | --                        | Zapíná nebo vypíná vestavěnou svítilnu.                                                                                                    |
| <b>Video</b>                                       | Video/zvuk                | Výběr záznamu videa a zvuku.<br>Poznámka<br>Aby bylo možné nahrávat hlasové poznámky<br>(záznam), musí být připojena náhlavní souprava<br>Bluetooth a musí být zapnuté rádiové připojení. Tato<br>funkce nemusí být dostupná ve všech zemích.                                                                                                    |
|                                                    | <b>POUZE video</b>        | Vyberte, chcete-li pořídit pouze videozáznam.                                                                                                    |
|                                                    | Záznam videa              | Výběrem spustíte záznam videa. Viz Video.                                                                                                    |
| <b>Automatické</b><br>zachycení                    | <b>Spustit</b><br>snímání | Nastavení Automatické zachycení použijte pro automatické<br>snímání a ukládání infračervených snímků nebo série snímků.                                                                                                    |
|                                                    | <b>Interval</b>           | Nastavuje počet hodin, minut a sekund jako interval mezi<br>jednotlivými snímky.<br>Poznámka<br>Minimální dostupný interval může být ovlivněn<br>typem souboru a nastavením kamery pro viditelné<br>světlo. Některé kombinace vytvářejí větší velikosti<br>souborů, u kterých zachycení snímku a uložení trvá<br>delší dobu, a vytvářejí vyšší minimální interval ve<br>srovnání s jinými kombinacemi. |
|                                                    | Počet snímků              | Nastavuje počet pořízených snímků. Nebo vyberte možnost<br>Maximum paměti pro snímání a ukládání snímků až do<br>vyčerpání kapacity zvolené paměti nebo baterie kamery.                                                                                                    |
|                                                    | Ruční spoušť              | Vyberte pro automatické pořízení snímku, když je aktivní<br>možnost Spustit zachycení.                                                                                                    |
|                                                    | Tepl. spoušť              | Vyberte pro pořízení snímku, když hodnota teploty přesáhne<br>nebo klesne pod nastavený limit a je aktivní možnost Spustit<br>zachycení.                                                                                                    |
|                                                    | Nast. tepl.<br>spoušť     | Při výběru možnosti Teplotní spoušť nastavte teplotu a<br>podmínky spuštění automatického pořízení snímku.                                                                                                    |

![](_page_30_Picture_77.jpeg)

## **Tabulka 13. Nabídka Kamera (pokr.)**

#### <span id="page-31-0"></span>*Systém automatického ostření LaserSharp*

**Laserové ukazovátko / dálkoměr** na kameře slouží jako pomůcka pro zaměřování a je součástí systému automatického ostření LaserSharp.

#### A **N** Výstraha

**Chcete-li předejít poškození zraku nebo zranění, nedívejte se do laseru. Nemiřte laserem přímo na osoby nebo zvířata, ani nepřímo přes reflexní povrch.**

Používání systému automatického ostření LaserSharp:

- 1. Vyberte **Kamera** > **Automatické ostření LaserSharp** > **Zapnuto**.
- 2. Namiřte kameru na cílový objekt.
- 3. Stiskněte a přidržte tlačítko **Laserového dálkoměru**.

 $\triangle$  zobrazuje se v horní části displeje.

- 4. Umístěte červený bod laserového ukazovátka na cílový objekt.
- 5. Uvolněte tlačítko **Laserového dálkoměru**.

Systém automatického ostření automaticky zaostří na objekt.

#### *Poznámka*

*Laserové ukazovátko je seřízeno rovnoběžně s infračerveným objektivem. V režimu AutoBlend bude bod laserového ukazovátka vždy nad grafickou značkou středu displeje. K lokalizaci viditelného bodu laserového ukazovátka na sledovaném předmětu může být jednodušší použít zrak místo displeje.*

#### <span id="page-32-0"></span>*Video*

Ovládací prvky videa zahrnují funkce zastavení, přetáčení dopředu i dozadu a funkce pro pozastavení/přehrání. Tepelná scéna a složitost pořizovaných dat má vliv na maximální délku záznamu videa.

#### *Poznámka*

*Aby bylo možné nahrávat zvukové soubory, musí být připojena náhlavní souprava Bluetooth a musí být zapnuté rádiové připojení. Tato funkce nemusí být dostupná ve všech zemích.*

Formát záznamu videa se nastavuje v nabídce. Další informace naleznete v části *[Formát](#page-41-0)  [soubor](#page-41-0)ů*.

#### Záznam videa

Postup pro záznam videa:

- 1. Vyberte **Kamera** > **Video**.
- 2. Vyberte **Video/Audio** nebo **POUZE Video**.
- 3. Klepnutím na **Záznam videa** nastavte kameru na nahrávání videa.

 $\boxed{II}$  se zobrazí v levém horním rohu displeje.

4. Stisknutím a uvolněním tlačítka **Zachycení snímku** spustíte nahrávání.

**FREC** se zobrazí v levém horním rohu displeje. Uplynulý čas se zobrazuje v dolní části obrazovky.

- 5. Stisknutím a uvolněním tlačítka **Zachycení snímku** nahrávání zastavíte.
- 6. Stisknutím **22.** záznam ukončíte.
- 7. Stisknutím **Elec**uložíte soubor videa.

### Přehrávání videa

Postup pro přehrávání videa:

- 1. Otevřete nabídku **Paměť**.
- 2. Vyberte soubor, který chcete přehrát. Všechny soubory videa v pravém horním rohu miniatury ikonu  $\boxed{1}$ .
- 3. Pomocí tlačítka **Elec**y vyberte soubor, který chcete přehrát.
- 4. Tlačítkem **EL** spustíte přehrávání. Během přehrávání můžete přetáčet záznam dopředu a dozadu pomocí tlačítek **a 2**. Stisknutím tlačítka **E a** obnovíte normální přehrávání.
- 5. Stisknutím tlačítka **3.** ukončíte režim přehrávání.

#### <span id="page-33-0"></span>*Bezdrátové připojení*

Kamera disponuje různými možnostmi bezdrátového připojení. Před prvním použitím funkce bezdrátového připojení zapněte rádiové připojení. Viz *[Zapnutí rádiového p](#page-43-2)řipojení*.

#### **Bluetooth**

Pomocí technologie Bluetooth můžete kameru připojit k bezdrátovému zařízení, například náhlavní soupravě. Pokud je zapnuté připojení Bluetooth, zobrazuje se v levém horním rohu displeje indikátor  $\angle$ .

Použití připojení Bluetooth:

- 1. Vyberte **Kamera** > **Bezdrátová síť** > **Bluetooth** > **Zapnuto**.
- 2. Stisknutím tlačítka **Výběr** vyhledáte dostupná zařízení s připojením Bluetooth v dosahu kamery.
- 3. Vyberte zařízení.
- 4. Stisknutím **Kameru připojíte nebo odpojíte od zařízení.**
- 5. Pokud se zobrazí výzva, zadejte heslo.

#### <span id="page-33-1"></span>Hotspot WiFi

Kameru můžete použít jako bezdrátový Hotspot, není-li k dispozici síť WiFi. Funkci Hotspot můžete použít pro stahování uložených snímků nebo streamování živých snímků z kamery do počítače se softwarem SmartView nebo do mobilního zařízení s aplikací Fluke Connect. Další informace naleznete v části *[Živé streamování do po](#page-44-1)čítače* a *[Bezdrátový systém Fluke](#page-35-0)  [Connect](#page-35-0)*. Pokud je funkce WiFi Hotspot zapnutá, zobrazuje se v levém horním rohu displeje indikátor **WiFi**.

#### *Poznámka*

*V Kuvajtu, Chile a Spojených arabských emirátech lze technologii WiFi používat pouze v interiéru.*

Chcete-li vytvořit Hotspot, vyberte **Kamera** > **Bezdrátová síť** > **WiFi Hotspot** > **Zapnuto**.

Změna nastavení:

- 1. Vyberte **Kamera** > **Bezdrátová síť** > **WiFi Hotspot** > **Vypnuto**.
- 2. Vyberte **Nastavení**.
- 3. Vyberte možnost:
	- **Název (SSID)** slouží pro změnu identifikátoru SSID
	- **Heslo** umožňuje zapnout nebo vypnout heslo, případně heslo změnit
	- **Kanál** umožňuje změnit kanál
- 4. Tlačítkem **F1** otevřete na displeji klávesnici.
- 5. Klávesnici použijte pro zadávání informací pro příslušnou možnost.
- 6. Stisknutím tlačítka **ze se vrátíte zpět.**
- 7. Chcete-li kameru použít, stiskněte **E8**.

#### Síť WiFi

Nastavení Síť WiFi použijte, chcete-li kameru připojit k síti WiFi a přihlásit se z kamery ke svému účtu Fluke Connect. Pokud je funkce Síť WiFi zapnutá, zobrazuje se v levém horním rohu displeje indikátor WiFi.

Postup zapnutí sítě WiFi:

- 1. Vyberte **Kamera** > **Bezdrátová síť** > **Síť WiFi** > **Zapnuto**.
- 2. Stisknutím tlačítka **Select** (Výběr) vyhledáte dostupné sítě v dosahu kamery.
- 3. Vyberte síť.
- 4. Stisknutím **EL** kameru připojíte nebo odpojíte od sítě.
- 5. Pokud se zobrazí výzva, zadejte heslo.

#### Přihlášení

Pokud je kamera připojena k síti WiFi, máte možnost přihlásit se z kamery ke svému účtu v systému Fluke Connect a využívat funkci okamžitého odesílání do systému Fluke Connect. Při použití funkce Instant Upload (Okamžité odeslání) systému Fluke Connect jsou snímky pořízené kamerou automaticky odesílány prostřednictvím vašeho účtu v systému Fluke Connect do úložiště Fluke Cloud. Snímky z úložiště Fluke Cloud si můžete prohlížet pomocí aplikace Fluke Connect nebo na webových stránkách Fluke Connect, aniž by muselo být mobilní zařízení připojeno ke kameře.

#### *Poznámka*

*Funkce Instant Upload (Okamžité odeslání) nemusí v některých sítích nebo s některými zařízeními fungovat z důvodu bezpečnostních profilů používaných v různých sítích.*

Přihlášení k účtu Fluke Connect:

- 1. Po výběru **Kamera** > **Bezdrátová síť** > **Přihlásit** se na displeji otevře klávesnice.
- 2. Pomocí klávesnice zadejte své uživatelské jméno.
- 3. Stiskněte tlačítko
- 4. Pomocí klávesnice zadejte své heslo.
- 5. Stiskněte tlačítko

 $\blacktriangleright$  se zobrazí na displeji.

Odhlášení:

- 1. Vyberte **Kamera** > **Bezdrátová síť** > **Odhlásit**.
- 2. Stiskněte tlačítko

## <span id="page-35-0"></span>*Bezdrátový systém Fluke Connect*

Kamera podporuje systém bezdrátového přenosu Fluke Connect. Systém Fluke Connect umožňuje bezdrátové propojení měřicích přístrojů Fluke s aplikací v mobilním zařízení. Umožňuje zobrazení snímků z kamery na mobilním zařízení.

#### *Poznámka*

*Systém Fluke Connect není dostupný ve všech zemích.*

#### <span id="page-35-1"></span>*Aplikace Fluke Connect*

Aplikace Fluke Connect funguje v zařízeních Apple a zařízeních se systémem Android. Aplikace je dostupná ke stažení z obchodu Apple App Store nebo Google Play.

Použití aplikace Fluke Connect s kamerou:

- 1. Na kameře přejděte do nabídky **Fluke Connect** > **Párování s mobilní aplikací Fluke Connect** > **Zapnuto**.
- 2. Na mobilním zařízení:
	- a. Přejděte do nabídky **Nastavení** > **Wi-Fi**.
	- b. Vyberte síť Wi-Fi s názvem začínajícím **Fluke..**.
- 3. V aplikaci Fluke Connect vyberte ze seznamu **Termokamera**.

Nyní můžete kamerou pořizovat snímky, které budou živě streamovány z kamery do mobilního zařízení. Živé streamování nemusí být u některých zařízení dostupné. Snímky pořízené kamerou se ukládají v mobilním zařízení a v kameře.

#### *Poznámka*

*Chcete-li ukládat snímky do aplikace Fluke Connect, nastavte formát souboru na .is2 (viz [Formát soubor](#page-41-0)ů) a úložiště snímků na interní paměť (viz tabulka [14](#page-40-1)). Snímky uložené na kartě SD nebo přenosném paměťovém zařízení USB nelze do aplikace Fluke Connect přenášet.*

4. Pořiďte kamerou snímek.

Snímek se uloží do vyrovnávací paměti.

5. Stisknutím **E1.** uložíte snímek a zobrazíte jej v aplikaci telefonu.

Více informací o použití aplikace naleznete na stránkách www.flukeconnect.com.

#### <span id="page-35-2"></span>*Přístroje Fluke Connect*

Kameru můžete bezdrátově připojit k přístrojům, které podporují systém Fluke Connect a:

- Prohlížet hodnoty naměřené přístroji v reálném čase.
- Zachycovat naměřené hodnoty jako snímky .is2 a .is3.

Chcete-li rozpoznat přístroj s podporou Fluke Connect:

- 1. Zapněte všechny bezdrátové přístroje a zkontrolujte, zda je funkce pro bezdrátový přenos aktivní. V dokumentaci příslušných přístrojů naleznete další informace o jejich použití.
- 2. Zapněte kameru.
- 3. Vyberte **Nabídka** > **Fluke Connect** > **Párování s přístroji Fluke Connect**.
- 4. Stisknutím **Elec** nastavíte volbu.

Tlačítko Fluke Connect na přístroji s bezdrátovým připojením začne blikat. Kamera začne vyhledávat dostupná zařízení a zobrazí seznam ID a názvů dostupných přístrojů nalezených do vzdálenosti 20 m bez překážek (otevřený prostor) nebo do vzdálenosti 6,5 m s překážkami (sádrokartonová stěna). Dokončení vyhledávání může malou chvíli trvat.

- 5. Vyberte název přístroje.
- 6. Stisknutím tlačítka **EL** nebo klepnutím na položku **Výběr** zvolte příslušný přístroj.
- 7. Obdobně vyberte další přístroje.
- 8. Vyberte položku **Hotovo**.

Popisky se změní a budou obsahovat funkci pro úpravy. Ve výchozím nastavení kamera zobrazuje a ukládá data pro vybrané přístroje.

Chcete-li upravit výběr:

- 1. V kameře vyberte název přístroje.
- 2. Stiskněte tlačítko **Elect** nebo klepněte na Upravit cílový prvek. Nabídka Upravit nabízí možnost výběru zobrazit data měření a uložit je společně se snímkem do paměťového umístění vybraného v nabídce Nastavení.

Displej kamery se změní a zobrazí ikonu bezdrátového připojení a měření v reálném čase pro každý vybraný bezdrátový přístroj.

### <span id="page-36-0"></span>*Nabídka Paměť*

Nabídku Paměť použijte pro přehrávání pořízených snímků a videa. Pokud byly společně se souborem uloženy doplňující informace, zobrazí se u náhledu souboru ikona. Zobrazují se tyto ikony:

- **Foll** Fotografie IR-PhotoNotes
- **E** Audio
- **k** Video
- **EZ** Text

#### <span id="page-37-0"></span>*Prohlížení snímků*

Postup prohlížení snímků:

- 1. Otevřete nabídku **Paměť**.
- 2. Vyberte náhled souboru, který chcete zobrazit.
- 3. Stisknutím **22.** zobrazíte soubor.

#### <span id="page-37-1"></span>*Upravit snímek*

Před uložením souboru můžete snímek v kameře upravit nebo změnit.

#### *Poznámka*

*Aby bylo možné nahrávat zvukové soubory, musí být připojena náhlavní souprava Bluetooth a musí být zapnuté rádiové připojení. Tato funkce nemusí být dostupná ve všech zemích.*

#### Systém IR-PhotoNotes

Systém fotografických poznámek IR-PhotoNotes použijte pro pořízení a přidání až pěti vizuálních snímků různých objektů, textu nebo jiných informací, které souvisí s analýzou a vytvářením zpráv o infračerveném snímku. Vizuální snímek je běžná digitální fotografie a nevyužívá infračervenou technologii. Příkladem takových poznámek mohou být štítky s názvem motoru, tištěné informace nebo varovné cedule, celkové pohledy na dané prostředí nebo místnost a související zařízení nebo objekt. Snímky IR-PhotoNotes jsou dostupné pouze ve formátu souboru .is2 a jsou uloženy v souboru, takže později nemusíte kontrolovat více souborů.

Přidání fotografií pomocí systému poznámek IR-PhotoNotes:

- 1. Zatímco je snímek ve vyrovnávací paměti, otevřete stisknutím tlačítka **F2** nabídku Upravit snímek.
- 2. Vyberte **IR-PhotoNotes**.
- 3. Stisknutím tlačítka in spusťte režim obrázku.
- 4. Pořiďte snímek.
- 5. Podle potřeby pořiďte další snímky. Maximální počet snímků, které lze uložit jako poznámky IR-PhotoNotes, najdete v části *[Podrobné specifikace](#page-54-0)*.
- 6. Stisknutím tlačítka  $\blacksquare$  uložíte obrázky se snímkem.

Zobrazení poznámky IR-PhotoNote v paměti:

- 1. Otevřete nabídku **Paměť**.
- 2. Vyberte soubor, který chcete zobrazit. U všech souborů s poznámkami IR-PhotoNotes se u náhledu souboru zobrazuje  $\boxed{1}$ .
- 3. Poznámky zobrazíte stisknutím tlačítka **EL**.

#### Audio

Zvuková (hlasová) poznámka je dostupná pouze ve formátu souborů .is2. Zvukové poznámky jsou uloženy v souboru, takže později nemusíte kontrolovat více souborů.

#### *Poznámka*

*Aby bylo možné nahrávat zvukové soubory, musí být připojena náhlavní souprava Bluetooth a musí být zapnuté rádiové připojení. Tato funkce nemusí být dostupná ve všech zemích.*

Postup přidání, přehrávání nebo úprav zvukového souboru:

- 1. Zatímco je snímek ve vyrovnávací paměti, otevřete stisknutím tlačítka **F2** nabídku Upravit snímek.
- 2. Vyberte **Přidat zvuk**.
- 3. Požadovanou akci proveďte odpovídajícím, níže uvedeným postupem.

![](_page_38_Picture_184.jpeg)

#### Textové poznámky

Textové poznámky jsou dostupné pouze ve formátu souborů .is2. Textové poznámky jsou uloženy v souboru, takže později nemusíte kontrolovat více souborů.

Vytvoření nové poznámky:

- 1. Zatímco je snímek ve vyrovnávací paměti, otevřete stisknutím tlačítka **F2** nabídku Upravit snímek.
- 2. Vyberte **Přidat text**.
- 3. Tlačítkem otevřete na displeji klávesnici**.**
- 4. Klávesnici použijte k napsání zprávy.
- 5. Stisknutím tlačítka **Ele** zprávu uložte.
- 6. Po dokončení stiskněte tlačítko **E2.**
- 7. Stisknutím tlačítka **EL** uložíte zprávu se snímkem.

Zobrazení textové poznámky v paměti:

- 1. Otevřete nabídku **Paměť**.
- 2. Vyberte soubor, který chcete zobrazit. U všech souborů s textovými poznámkami se u náhledu souboru zobrazuje **E**
- 3. Stisknutím **Ele** otevřete nabídku Poznámky.
- 4. Textové poznámky zobrazíte stisknutím tlačítka **EL**.

#### <span id="page-39-0"></span>*Odstranění snímku*

Odstranění snímku proveďte odpovídajícím, níže uvedeným postupem.

![](_page_39_Picture_216.jpeg)

## <span id="page-40-0"></span>*Nabídka Nastavení*

<span id="page-40-1"></span>Tabulka [14](#page-40-1) uvádí seznam možností v nabídce Nastavení.

#### **Tabulka 14. Nabídka Nastavení**

![](_page_40_Picture_221.jpeg)

#### <span id="page-41-0"></span>*Formát souborů*

Výběr ze seznamu formátů snímků a videa podle toho, jak bude koncový soubor použit. Tabulka [15](#page-41-1) uvádí seznam formátů obrazových souborů. Tabulka [16](#page-41-2) uvádí seznam formátů videosouborů.

<span id="page-41-1"></span>![](_page_41_Picture_180.jpeg)

#### **Tabulka 15. Formáty obrazových souborů**

#### **Tabulka 16. Formáty videosouborů**

<span id="page-41-2"></span>![](_page_41_Picture_181.jpeg)

### <span id="page-42-0"></span>*Datum*

Datum se zobrazuje jako: **MM/DD/RR** nebo **DD/MM/RR**.

Postup nastavení data:

- 1. Vyberte **Nastavení** > **Datum**.
- 2. Vyberte **MM/DD/RR** nebo **DD/MM/RR**.
- 3. Stisknutím tlačítka **Film** nastavíte nový formát.
- 4. Vyberte **Nastavit datum**.
- 5. Stisknutím tlačítka **Elec** otevřete nabídku Nastavit datum.
- 6. Pomocí tlačítek / vyberete **Den**, **Měsíc** nebo **Rok**.
- 7. Stisknutím tlačítek **za změníte den**, měsíc nebo rok.
- 8. Stisknutím tlačítka **Ele**nastavte datum a opusťte menu.

### <span id="page-42-1"></span>*Čas*

Čas se zobrazuje ve formátu: **24hodinový** nebo **12hodinový**.

Postup nastavení formátu času:

- 1. Vyberte **Nastavení** > **Čas**.
- 2. Vyberte **24hodinový** nebo **12hodinový**.
- 3. Stisknutím tlačítka **Ele** nastavte formát času.
- 4. Vyberte **Nastavit čas**.
- 5. Stisknutím tlačítka **Ele** otevřete nabídku Nastavit čas.
- 6. Stisknutím tlačítek / nastavte **Hodiny** nebo **Minuty**.
- 7. Pokud jste zvolili 12hodinový formát, vyberte **Dopoledne** nebo **Odpoledne**.

## <span id="page-42-2"></span>*Software SmartView*

Software SmartView pro počítač je určen pro použití s kamerou a obsahuje funkce pro analýzu snímků, organizaci dat a informací a vytváření profesionálních protokolů.

Software SmartView použijte pro:

- Prohlížení poznámek IR-PhotoNotes, textu, a přehrávání zvukových záznamů.
- Export infračervených a vizuálních snímků.
- Úpravy obrazových souborů .is2 a videosouborů .is3.
- Povolení funkcí Bluetooth, WiFi a Fluke Connect.
- Aktualizace firmwaru pro nové funkce kamery

### <span id="page-43-0"></span>*Stažení softwaru SmartView*

Podívejte se na webové stránky www.fluke.com/smartviewdownload.

- 1. Na stránce postupujte podle pokynů ke stažení softwaru do počítače.
- 2. Podle pokynů v počítači software SmartView nainstalujte. (K instalaci je třeba oprávnění správce.)
- 3. Po dokončení instalace restartujte počítač.

#### <span id="page-43-1"></span>*Stažení firmwaru*

- 1. Spusťte software SmartView v počítači.
- 2. Připojte konec kabelu s konektorem USB A do počítače a konec s konektorem USB Micro B do kamery.

#### *Poznámka*

*Některé kamery jsou vybaveny zdířkami pro konektor typu A i Micro B. Dbejte, abyste na kameře použili zdířku Micro B.*

Systém Windows automaticky nainstaluje ovladač zařízení potřebný pro práci s kamerou. Software SmartView rozpozná připojení ke kameře a na panelu nástrojů softwaru SmartView se zobrazí  $\cdot$   $\cdot$  .

- 3. Pokud vás software vyzve ke stažení souboru aktualizace firmwaru do počítače, zvolte **Ano**.
- 4. Chcete-li aktualizovat firmware kamery, po stažení firmwaru zvolte na kameře **Aktualizovat firmware**.

Pro dokončení aktualizace firmwaru se kamera vypne.

5. Chcete-li nový firmware začít používat, zapněte kameru.

### <span id="page-43-2"></span>*Zapnutí rádiového připojení*

Pro země, kde zákony a předpisy umožňují bezdrátovou komunikaci, jsou dostupné protokoly bezdrátové komunikace rozšiřující možnosti kamery. Všechny kamery se z výroby dodávají s vypnutým rádiovým připojením.

Zapnutí rádiového připojení:

- 1. Na kameře vyberte **Kamera** > **Fluke Connect**.
- 2. V počítači přejděte na adresu http://fluke.com/register/ti.
- 3. Na webové stránce:
	- a. Vyberte v rozevíracím seznamu požadovaný jazyk.
	- b. Zadejte informace a sériové číslo z displeje na kameře. Sériové číslo rozlišuje malá a velká písmena.
	- c. Klikněte na možnost **Odeslat**.

Pokud je ve vaší zemi povoleno rádiové připojení, zobrazí se na webové stránce autorizační kód.

#### *Poznámka*

*Jestliže ve vaší zemi rádiové připojení dosud povoleno není, společnost Fluke vás kontaktuje, jakmile ve vaší zemi dojde ke schválení používání rádiového připojení.*

- 4. Na kameře:
	- a. Stiskněte tlačítko nebo klepněte na **Zadejte kód**.
	- b. Zadejte autorizační kód z webové stránky. (V autorizačním kódu se nerozlišují velká a malá písmena.)
	- c. Po dokončení stiskněte tlačítko nebo **Hotovo**.

Na displeji kamery se zobrazí zpráva s informací, že byla povolena bezdrátová komunikace.

Pokud se zobrazí zpráva uvádějící, že autorizační kód je neplatný:

- Ověřte, zda jste na webové stránce zadali správné sériové číslo z kamery.
- Ujistěte se, zda jste do kamery zadali správný autorizační kód z webové stránky.
- d. Klepněte na tlačítko **OK**.

## <span id="page-44-0"></span>*Streamování videa (zobrazení na dálku)*

Kamera může streamovat živé infračervené video a video technologie IR-Fusion do počítače s nainstalovaným softwarem SmartView do aplikace Fluke Connect (je-li k dispozici) nebo do zařízení kompatibilního s rozhraním HDMI.

## <span id="page-44-1"></span>*Živé streamování do počítače*

Chcete-li streamovat živě do počítače prostřednictvím připojení USB:

- 1. Nainstalujte do kamery nejnovější verzi firmwaru. Viz *[Stažení firmwaru](#page-43-1)*.
- 2. Spusťte software SmartView v počítači.

3. Připojte konec kabelu s konektorem USB A do počítače a konec s konektorem USB Micro B do kamery.

#### *Poznámka*

*Některé kamery jsou vybaveny zdířkami pro konektor typu A i Micro B. Dbejte, abyste na kameře použili zdířku Micro B.*

 $\blacklozenge$  se zobrazí na panelu nástrojů softwaru SmartView.

4. V počítači vyberte položku **Vzdálený displej** v .

Bezdrátové živé streamování do počítače:

- 1. Zapněte v kameře funkci Hotspot WiFi. Viz *[Hotspot WiFi](#page-33-1)*.
- 2. V počítači:
	- a. Ze seznamu sítí v počítači vyberete **Kamera Fluke**.

*Poznámka*

*Fluke-Camera (Kamera Fluke) je výchozí název kamery. Pokud jste název kamery změnili, vyberte ze sítí v počítači tento nový název kamery.*

b. Otevřete software SmartView.

 $\blacklozenge$  -  $\blacktriangleright$  se zobrazí na panelu nástrojů softwaru SmartView.

c. Vyberte položku **Vzdálený displej** v  $\left| \cdot \right|$ .

## <span id="page-45-0"></span>*Živé streamování pomocí softwaru Fluke Connect*

Chcete-li přenášet živě datový proud (stream) prostřednictvím softwaru Fluke Connect, vyhledejte informace v části *[Bezdrátový systém Fluke Connect](#page-35-0)*.

## <span id="page-45-1"></span>*Živé streamování do zařízení s rozhraním HDMI*

HDMI (High-Definition Multimedia Interface) je kompaktní rozhraní audio/video pro přenos nekomprimovaných dat a komprimovaných/nekomprimovaných dat audio z kamery do kompatibilního zařízení HDMI.

Postup pro živé streamování do zařízení s rozhraním HDMI:

- 1. Připojte dodaný kabel HDMI k portu HDMI na kameře.
- 2. Připojte druhý konec k video zařízení HDMI.

## <span id="page-46-0"></span>*Dálkové ovládání kamery*

Pro dálkové ovládání kamery použijte software SmartView v počítači nebo aplikaci Fluke Connect na mobilním zařízení.

Dálkové ovládání kamery z počítače:

- 1. Zapněte funkci Remote Display (Vzdálený displej). Viz *[Živé streamování do po](#page-44-1)čítače*.
- 2. V softwaru SmartView vyberte položku **SmartView** (jako výchozí je vybrána položka **Camera** (Kamera)).

V režimu dálkového ovládání použijte pro ovládání všech nabídek na kameře software SmartView. Nabídky není možné měnit přímo v kameře.

Dálkové ovládání kamery pomocí aplikace Fluke Connect:

- 1. Zprovozněte systém Fluke Connect. Viz *[Bezdrátový systém Fluke Connect](#page-35-0)*.
- 2. Na mobilním zařízení klepněte na obrázek streamování.

Zobrazí se možnost pro dálkové ovládání kamery.

3. Vyberte možnost **Ano**.

Z mobilního zařízení můžete měnit nastavení technologie IR-Fusion, vybírat automatické ostření s použitím systému automatického ostření LaserSharp nebo klepnutím na zelené tlačítko Capture (Zachytit) pořídit snímek. Ostatní položky nabídky je možné měnit přímo na kameře, i když je kamera dálkově ovládána pomocí mobilního zařízení.

## <span id="page-47-0"></span>*Příslušenství*

<span id="page-47-1"></span>Tabulka [17](#page-47-1) obsahuje seznam příslušenství dostupného pro kameru.

#### **Tabulka 17. Příslušenství**

![](_page_47_Picture_134.jpeg)

## <span id="page-48-0"></span>*Volitelné objektivy*

Volitelný teleobjektiv a širokoúhlé objektivy rozšiřují možnosti provádění inspekce pomocí infračervených snímků. Při instalaci objektivu zarovnejte tečku na objektivu s tečkou na výrobku. Viz obrázek [1](#page-48-1).

<span id="page-48-1"></span>![](_page_48_Picture_3.jpeg)

**Obrázek 1. Instalace volitelného objektivu**

## <span id="page-49-0"></span>*Popruh kolem krku*

Popruh kolem krku umožňuje pohodlné přenášení kamery po delší dobu. Viz obrázek [2.](#page-49-2)

![](_page_49_Picture_3.jpeg)

**Obrázek 2. Nastavitelný popruh kolem krku**

## <span id="page-49-2"></span><span id="page-49-1"></span>*Údržba*

Kamera nevyžaduje údržbu.

**AA** Výstraha

**Chcete-li předejít poškození zraku nebo zranění, neotvírejte výrobek. Laserový paprsek je nebezpečný pro oči. Výrobek nechávejte opravovat pouze schváleným technickým servisem.**

## <span id="page-50-0"></span>*Čištění výrobku*

Pouzdro přístroje čistěte hadříkem navlhčeným ve slabém mýdlovém roztoku. Nepoužívejte abraziva, izopropylalkohol nebo rozpouštědla k čištění pouzdra nebo čoček/okénka.

## <span id="page-50-1"></span>*Péče o baterii*

### W **Výstraha**

**Chcete-li předejít zranění a zajistit bezpečné používání výrobku:**

- **Neukládejte bateriové články a baterie v blízkosti zdrojů tepla nebo ohně. Neukládejte na slunci.**
- **Nedemontujte a neničte články a baterie.**
- **Abyste předešli vylití baterií a poškození výrobku, vyjměte baterie, pokud výrobek nebudete po delší dobu používat.**
- **Zapojte nabíječku baterií do rozvodové sítě před výrobkem.**
- **K nabíjení baterií používejte pouze síťové adaptéry schválené společností Fluke.**
- **Články a baterie udržujte v čistotě a v suchu. Znečištěné konektory otřete suchým, čistým hadříkem.**

#### W **Upozornění**

**Abyste předešli poškození, nevystavujte výrobek zdrojům tepla nebo prostředím s vysokou teplotou, jako je například automobil zaparkovaný na přímém slunci.**

Pokyny pro uchování maximálního výkonu lithium-iontové baterie:

- Neponechávejte kameru v nabíječce déle než 24 hodin, mohlo by dojít ke snížení životnosti baterie.
- Abyste zajistili maximální životnost baterie, nabíjejte kameru jednou za půl roku alespoň dvě hodiny. Bez používání přístroje se baterie sama vybije přibližně za šest měsíců. Baterie uskladněné po delší dobu mohou vyžadovat dva až čtyři nabíjecí cykly k obnovení plné kapacity.

## <span id="page-51-0"></span>*Dobíjení baterií*

Před prvním použitím kamery nabíjejte baterii po dobu alespoň dvou a půl hodiny. Stav baterie se zobrazuje na pětidílné kontrolce nabití.

#### *Poznámka*

*Nové baterie nejsou plně nabité. Pro dosažení plné kapacity baterie je nutných dva až deset cyklů nabití/vybití.*

Baterii nabijte jedním z dále uvedených způsobů.

#### <span id="page-51-1"></span>*Nabíjecí základna se dvěma pozicemi*

- 1. Zdroj napájení zapojte do elektrické zásuvky a výstup stejnosměrného proudu připojte do nabíjecí základny.
- 2. Do nabíjecí základny vložte jednu nebo obě baterie.
- 3. Baterie nabíjejte, dokud LED kontrolky v základně nabíječky nebudou nepřetržitě zeleně svítit.
- 4. Po úplném nabití baterie vyjměte a odpojte zdroj napájení.

#### <span id="page-51-2"></span>*Zdířka pro napájecí adaptér na kameře*

- 1. Napájecí adaptér zapojte do elektrické zásuvky a výstup stejnosměrného proudu připojte do zdířky pro napájení na kameře. Při nabíjení baterie napájecím adaptérem bliká na displeji  $\boxed{\text{III}}$ .
- 2. Nabíjejte, dokud symbol nabíjení na displeji nepřestane blikat.
- 3. Po úplném nabití baterie s inteligentním řízením napájecí adaptér odpojte.

#### *Poznámka*

*Před připojením kamery k nabíječce se ujistěte, že má kamera přibližně pokojovou teplotu. Viz specifikace nabíjecích teplot. Nenabíjejte v horkém nebo chladném prostředí. Nabíjení při extrémních teplotách může způsobit snížení kapacity baterie.*

Pokud je kamera připojena k napájení a baterie je vyjmuta, zobrazuje se v levém dolním rohu displeje symbol  $\circ\circ\circ$ . Pokud je kamera vypnutá a je připojen napájecí adaptér, bliká uprostřed displeje symbol **[IIII]**, který signalizuje probíhající nabíjení baterie.

Ponechejte kameru připojenou k nabíječce, dokud nebude ikona baterie indikovat úplné nabití. Pokud kameru odpojíte od nabíječky před úplným nabitím, může mít nižší provozní výdrž.

#### *Poznámka*

*Pokud je baterie připojená k napájení nebo je jednotka v režimu videa, automaticky se vypne režim spánku/funkce automatického vypnutí.*

#### <span id="page-52-0"></span>*Volitelná 12 V cestovní nabíječka*

- 1. Připojte 12 V adaptér do 12 V zásuvky ve vozidle.
- 2. Připojte výstup do zdířky pro napájení na kameře.
- 3. Nabíjejte, dokud symbol na obrazovce nesignalizuje *plné* nabití.
- 4. Po úplném nabití baterie odpojte 12 V adaptér i kameru.

#### W **Upozornění**

**Aby nedošlo k poškození kamery, odpojte ji od autonabíječky před nastartováním vozu nebo před nastartováním pomocí startovacích kabelů.**

- Vždy provozujte přístroj v určených teplotních mezích.
- Neskladujte baterie v extrémně chladném prostředí.
- Nenabíjejte baterie v extrémně chladném prostředí.

#### ~ W **Upozornění**

**Výrobek ani baterii nevhazujte do ohně. Informace o recyklaci najdete na webové stránce společnosti Fluke.**

## <span id="page-52-1"></span>*Radiofrekvenční data*

Pokyny k přístupu k digitálním kopiím ID certifikátů pro kameru naleznete v tabulce [14](#page-40-1).

Chcete-li zobrazit instruktážní list pro radiofrekvenční data třídy B, přejděte na adresu http://us.fluke.com/usen/support/manuals a vyhledejte číslo 4409209.

## <span id="page-52-2"></span>*Všeobecné specifikace*

![](_page_52_Picture_163.jpeg)

#### *TiX500, TiX501, TiX520, TiX560, TiX580*

*Uživatelská příručka*

![](_page_53_Picture_338.jpeg)

## <span id="page-54-0"></span>*Podrobné specifikace*

![](_page_54_Picture_374.jpeg)

#### *TiX500, TiX501, TiX520, TiX560, TiX580*

*Uživatelská příručka*

![](_page_55_Picture_243.jpeg)

![](_page_56_Picture_148.jpeg)